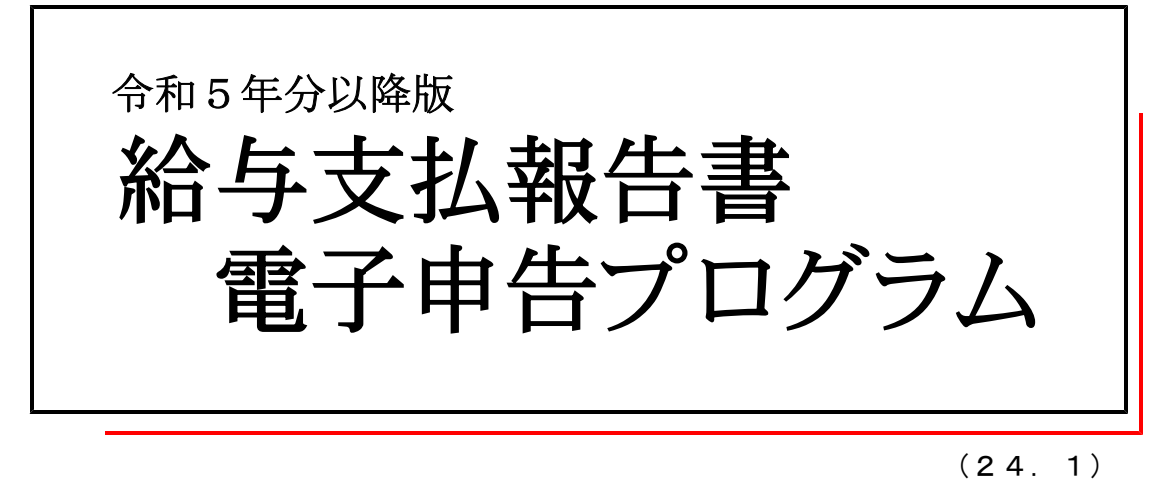

## 【取扱説明書】

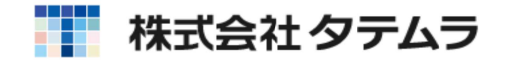

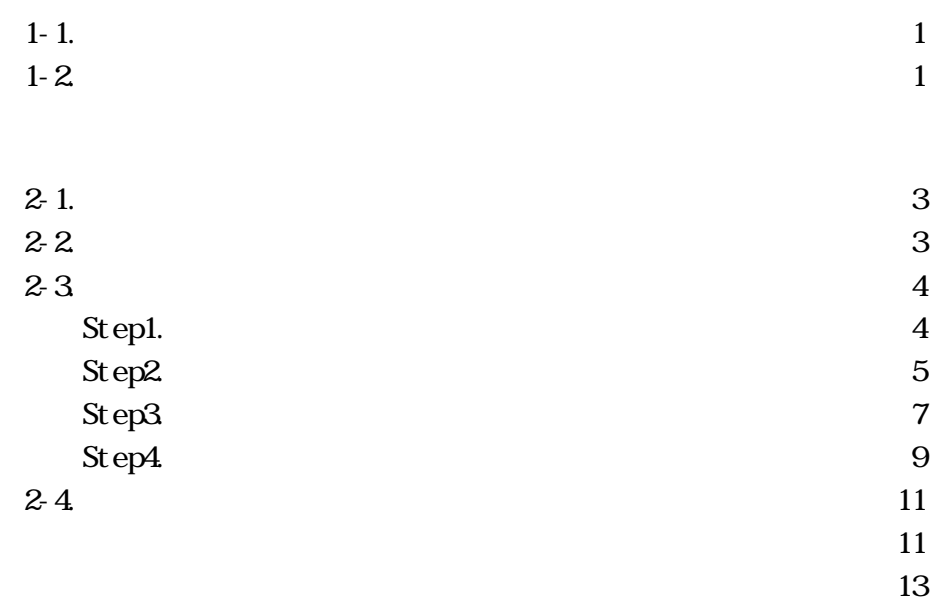

.

.

.

. The set of  $\mathcal{L}_\text{c}$ 

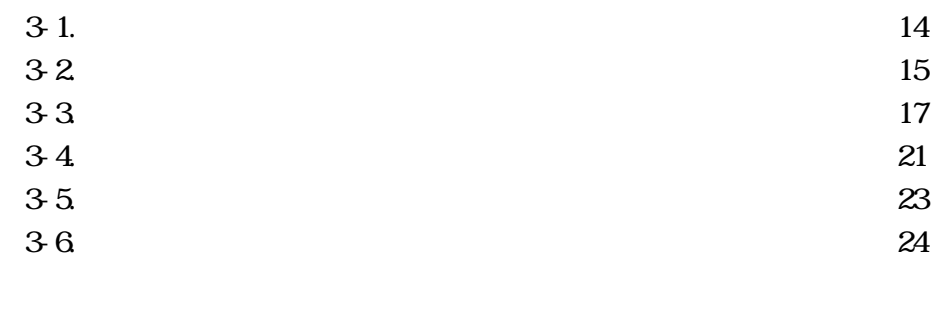

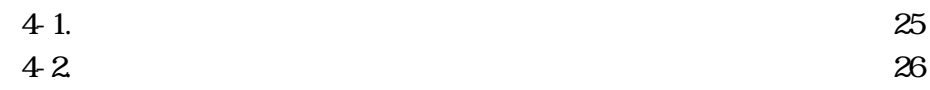

### 1.はじめに

#### 1-1.概要

「給与支払報告書電子申告プログラム」は、「年末調整プログラム」にて作成した総括表と 給与支払報告書を、地方税ポータルセンタで受け取れる形式に変換して署名・送信を行う ソフトです。

本ソフトをお使いいただくには、下記の環境が必要となります。

- **インターネットに接続できるPC (パソコン)**
- 電子署名用ICカード(日本税理士会ICカード、公的個人認証カードなど)
- ICカードリーダ
- ICカードドライバ
- 地方税の事前準備
- ●「タテムラ年末調整プログラム」で作成した総括表・給与支払報告書データ

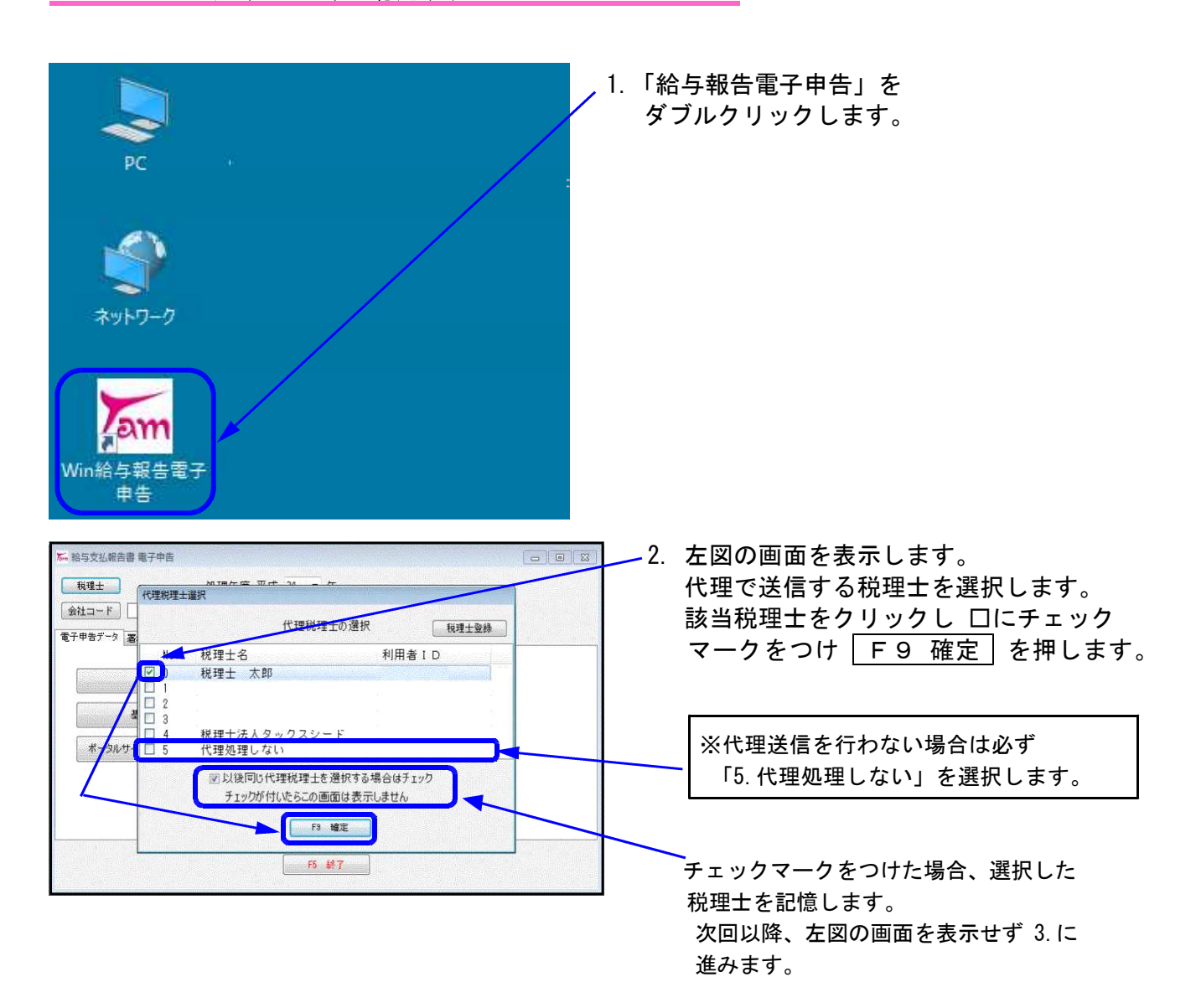

### 1-2.プログラムの起動方法

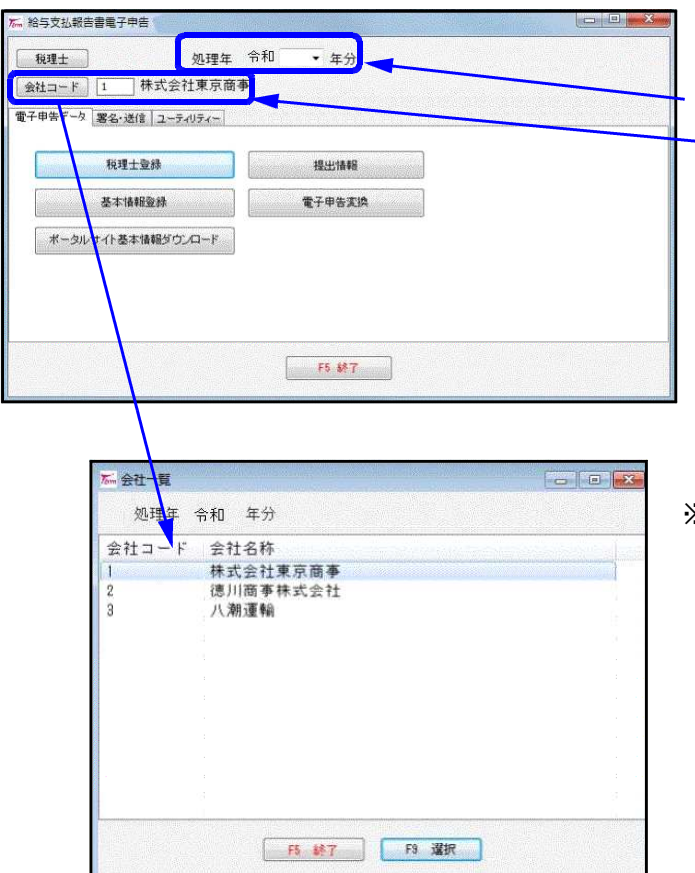

3. 処理年度を選択します。 次に会社コードを入力してください。

※ 全社コード をクリックすると左図の 会社一覧の画面を表示します。 (こちらから会社を選択することもできます。)

起動方法は以上です。

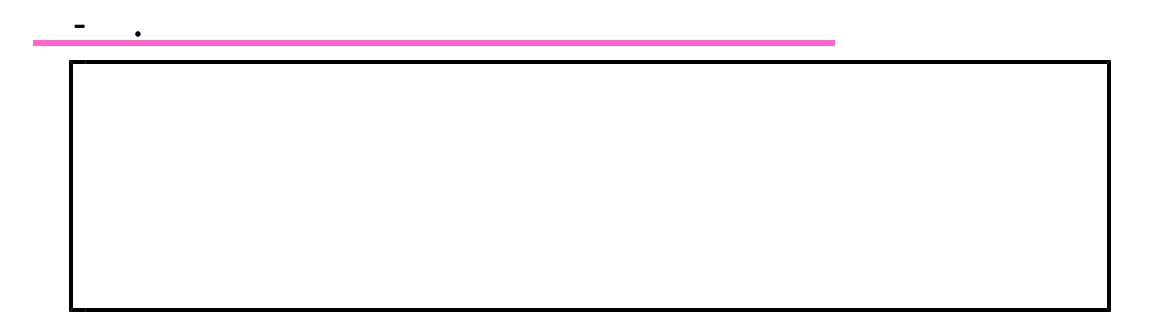

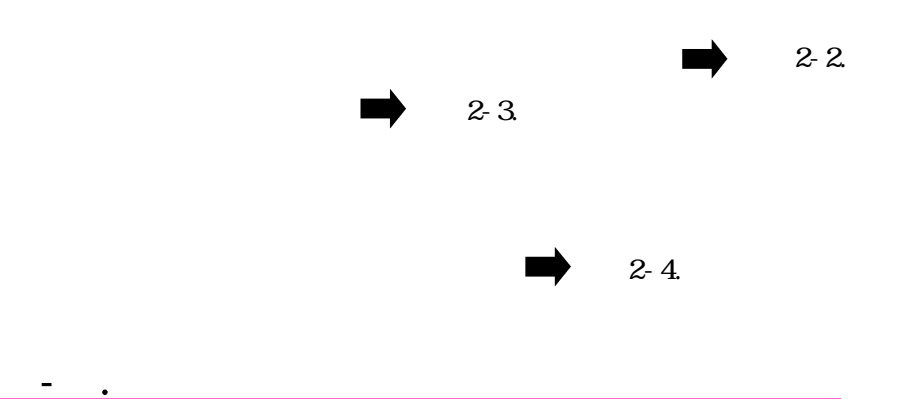

AM10:00 12:00 PM1:00 3:30

FAX

Step.1 Step.2

Step.3

Step.1

 $-$ 

Microsoft Edge

e-mail

http://www.eltax.jp/

e-mail

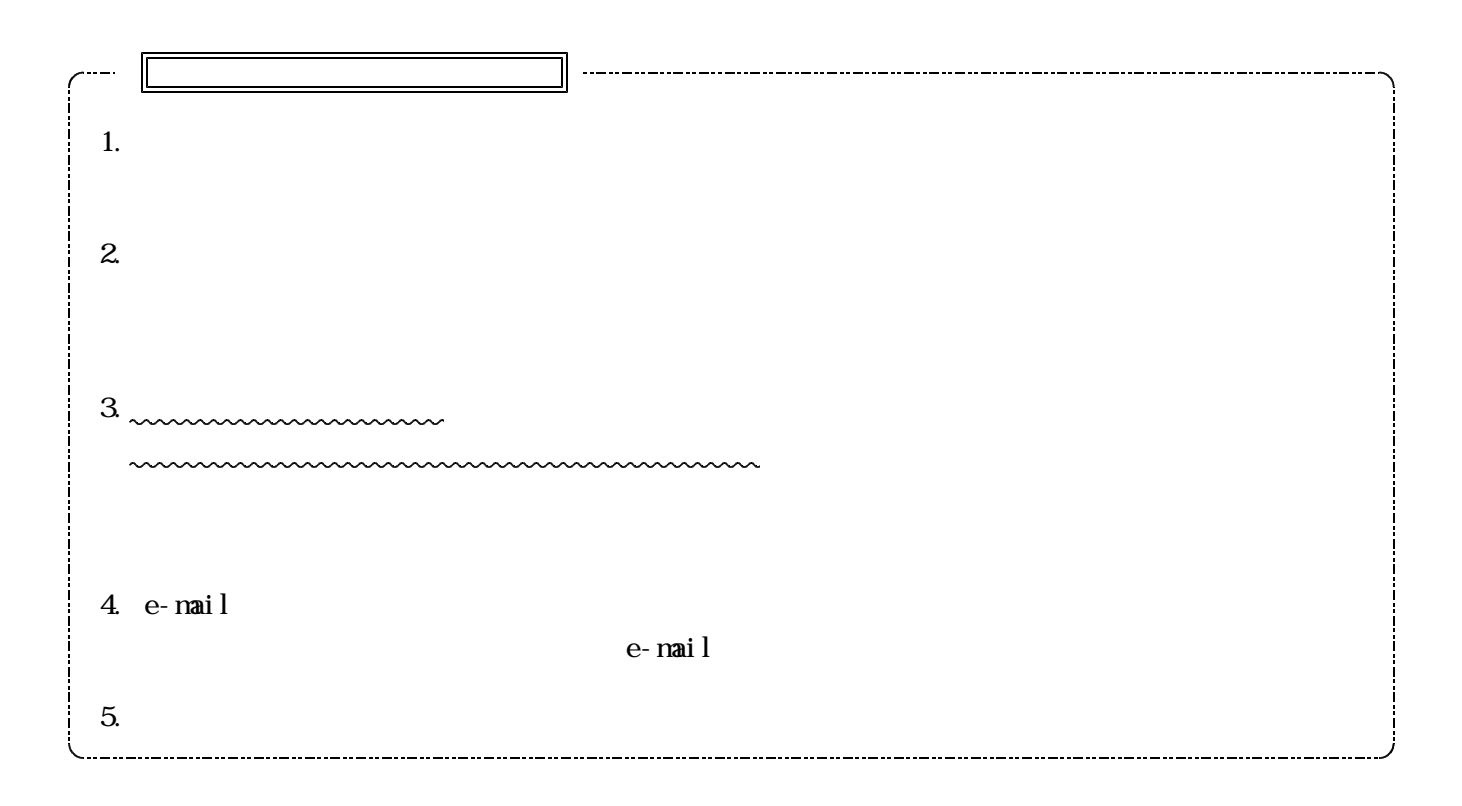

uuuuuuuuuuuu

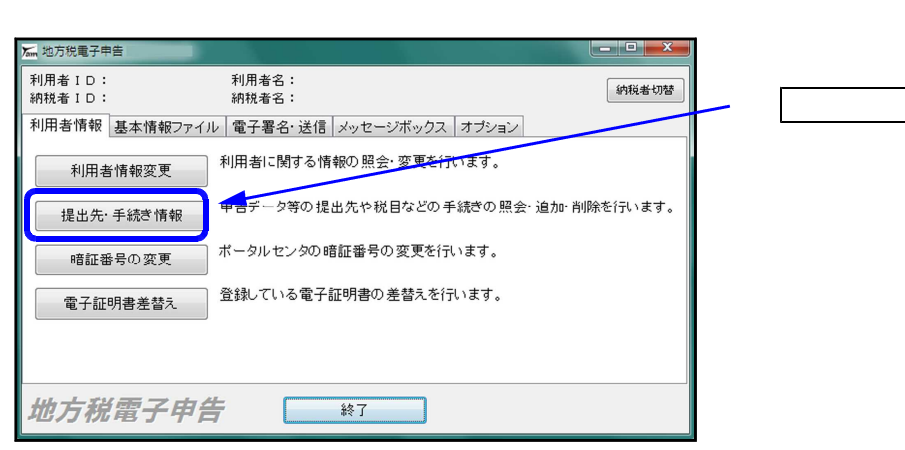

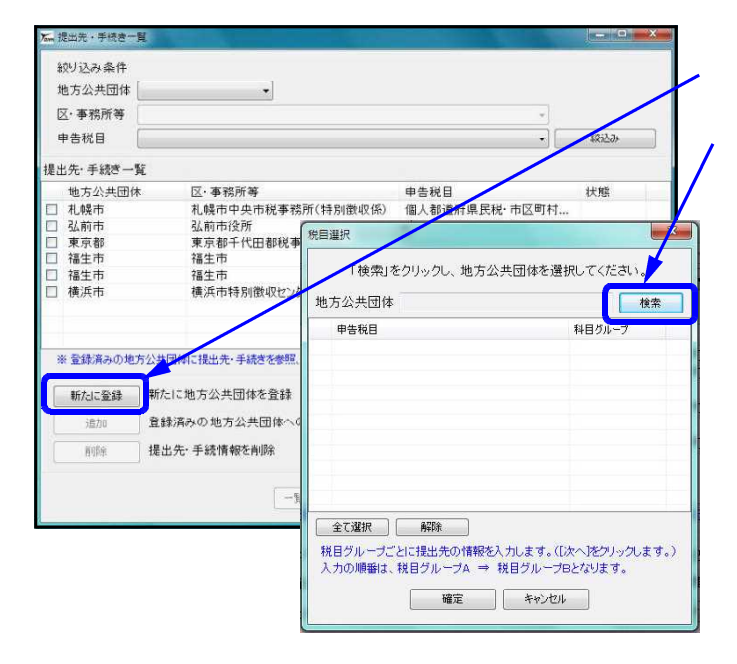

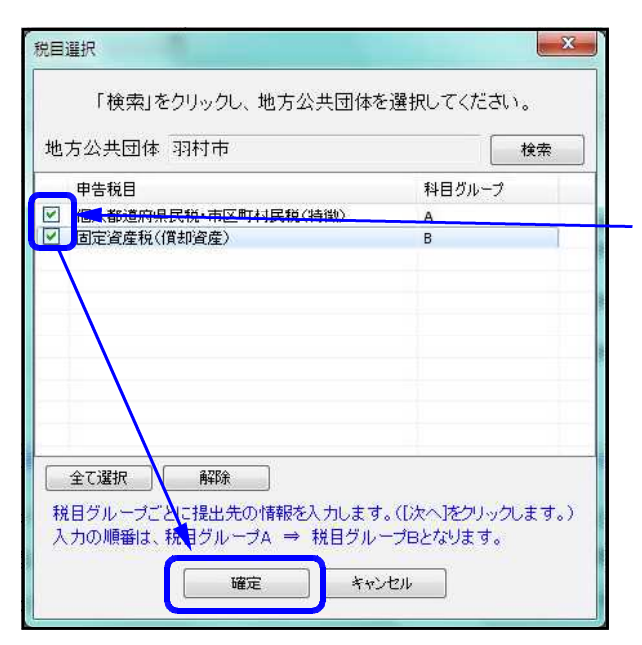

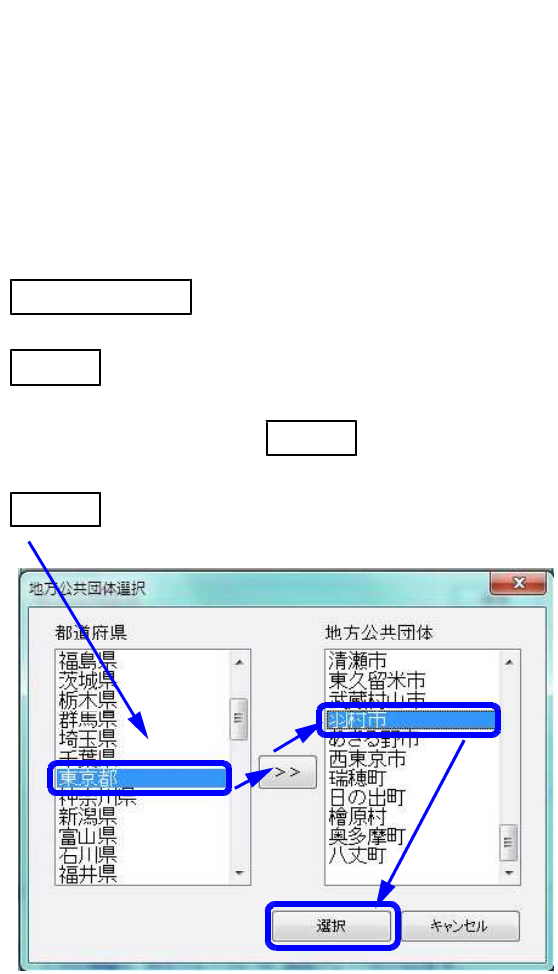

 $\dddotsc$ 

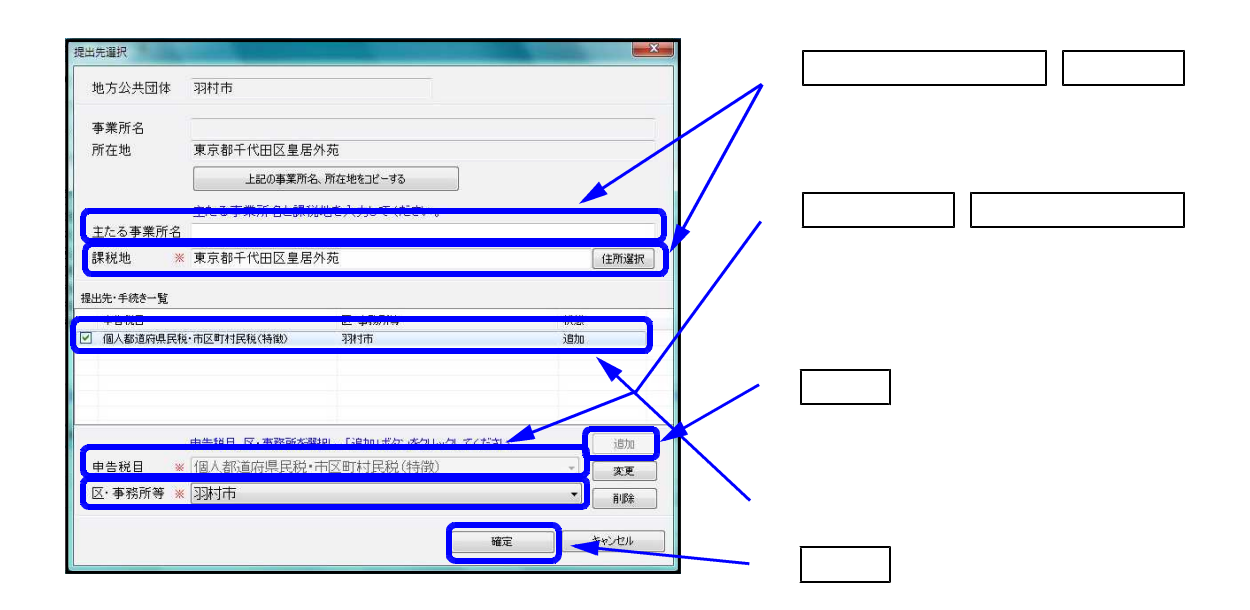

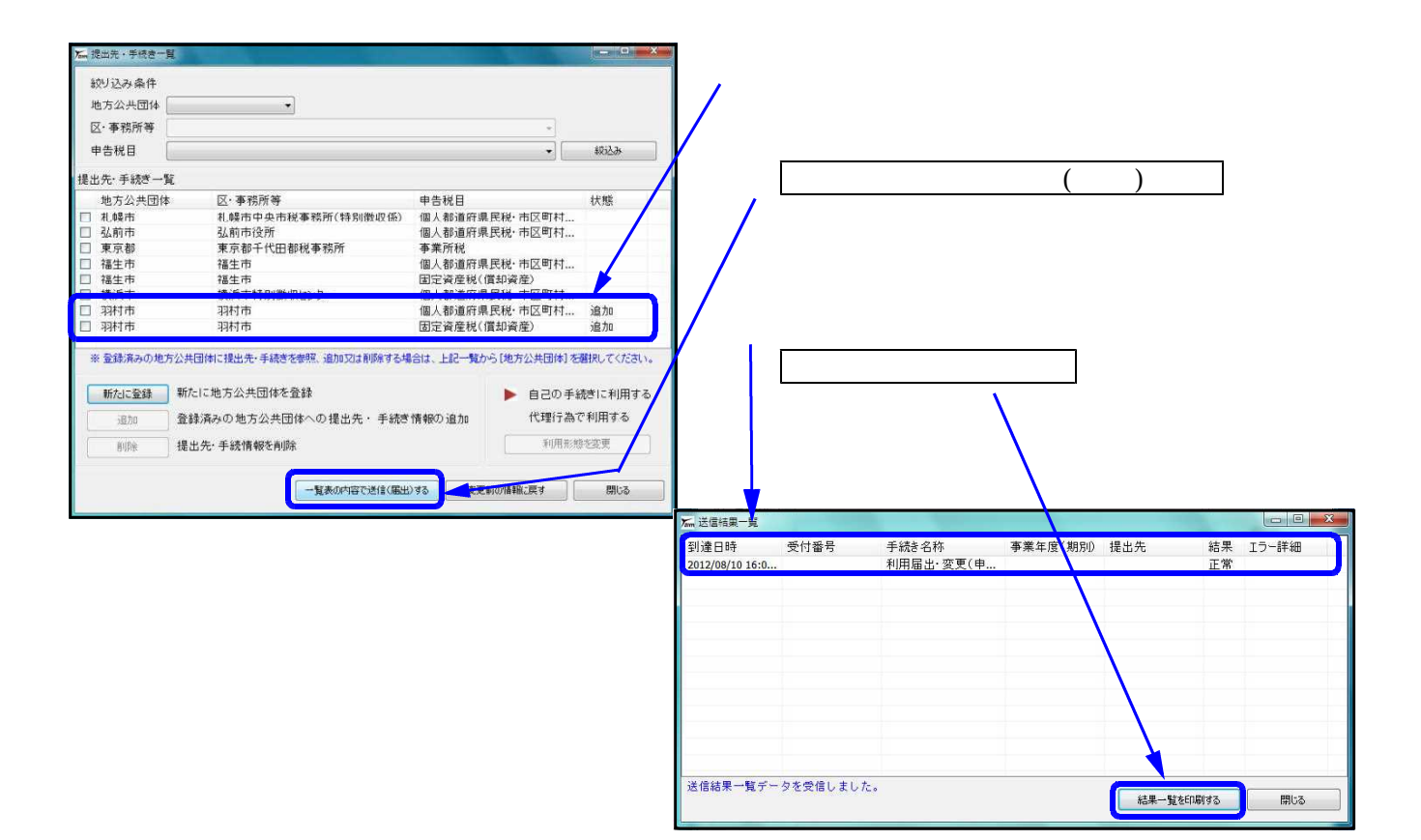

#### Step. 3

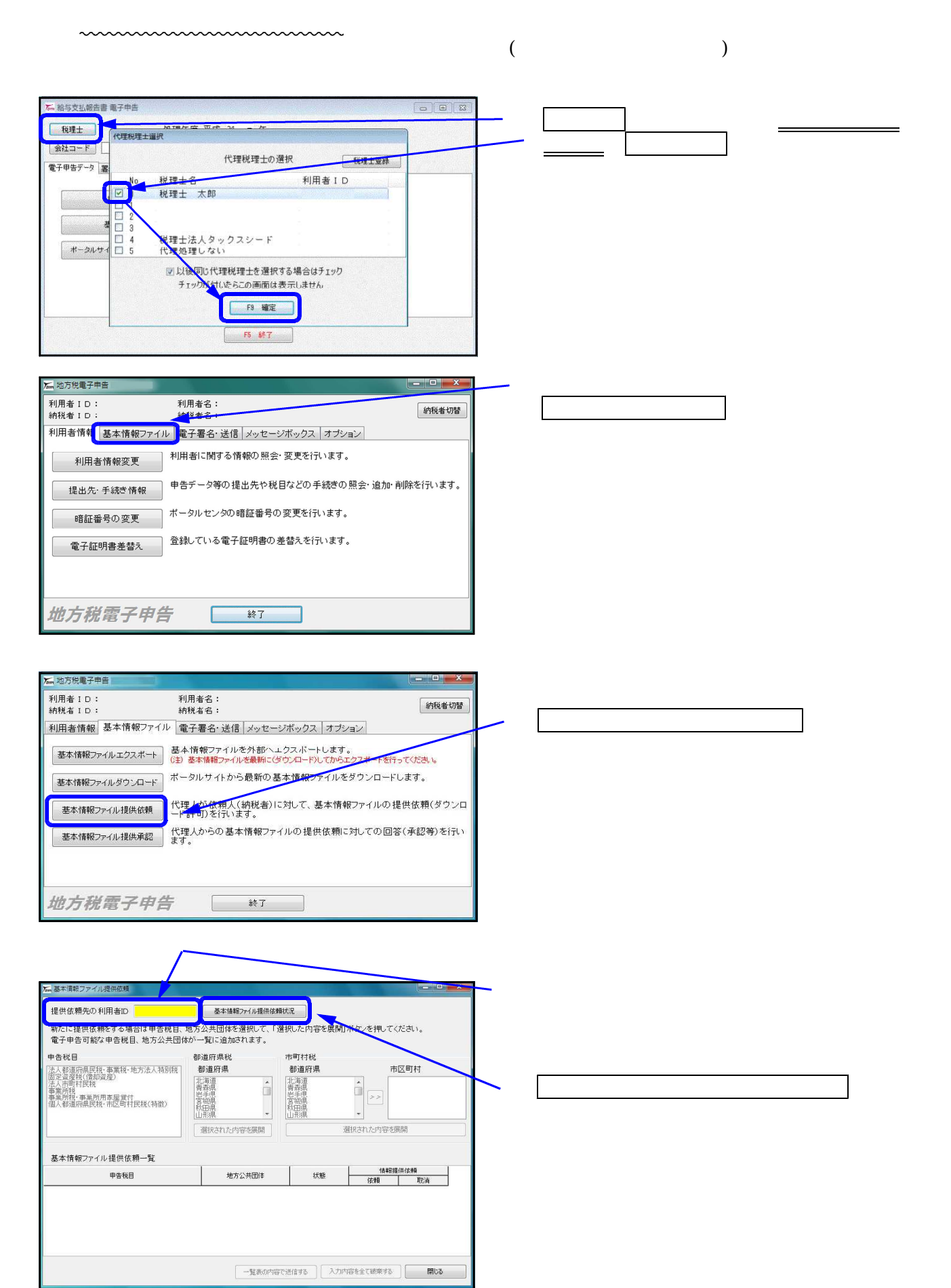

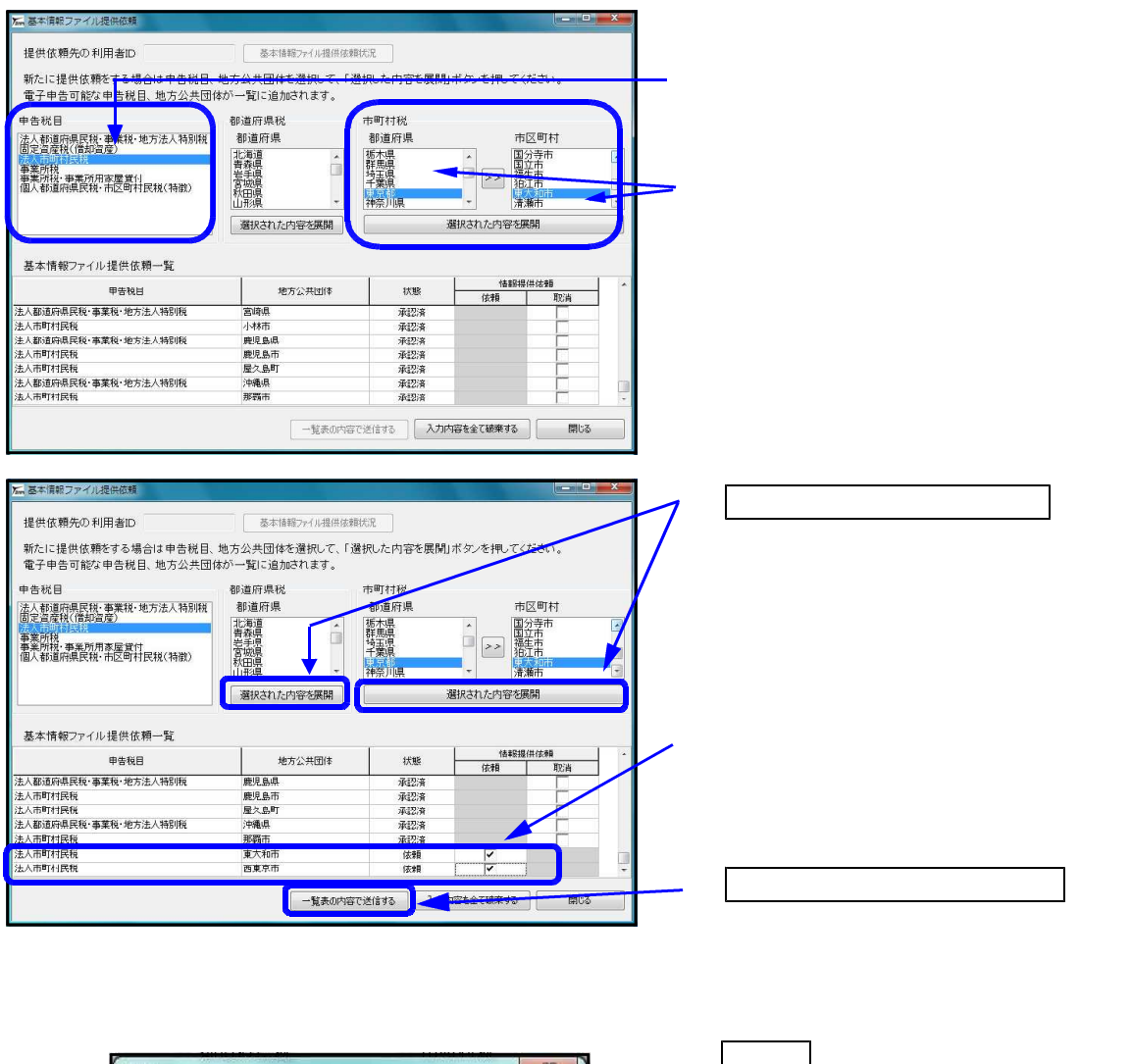

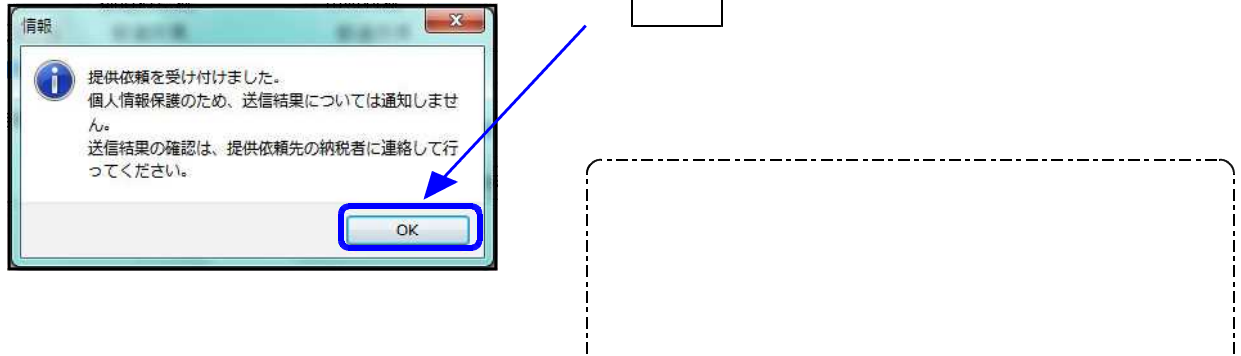

------------------------------

Step.4

Step.3

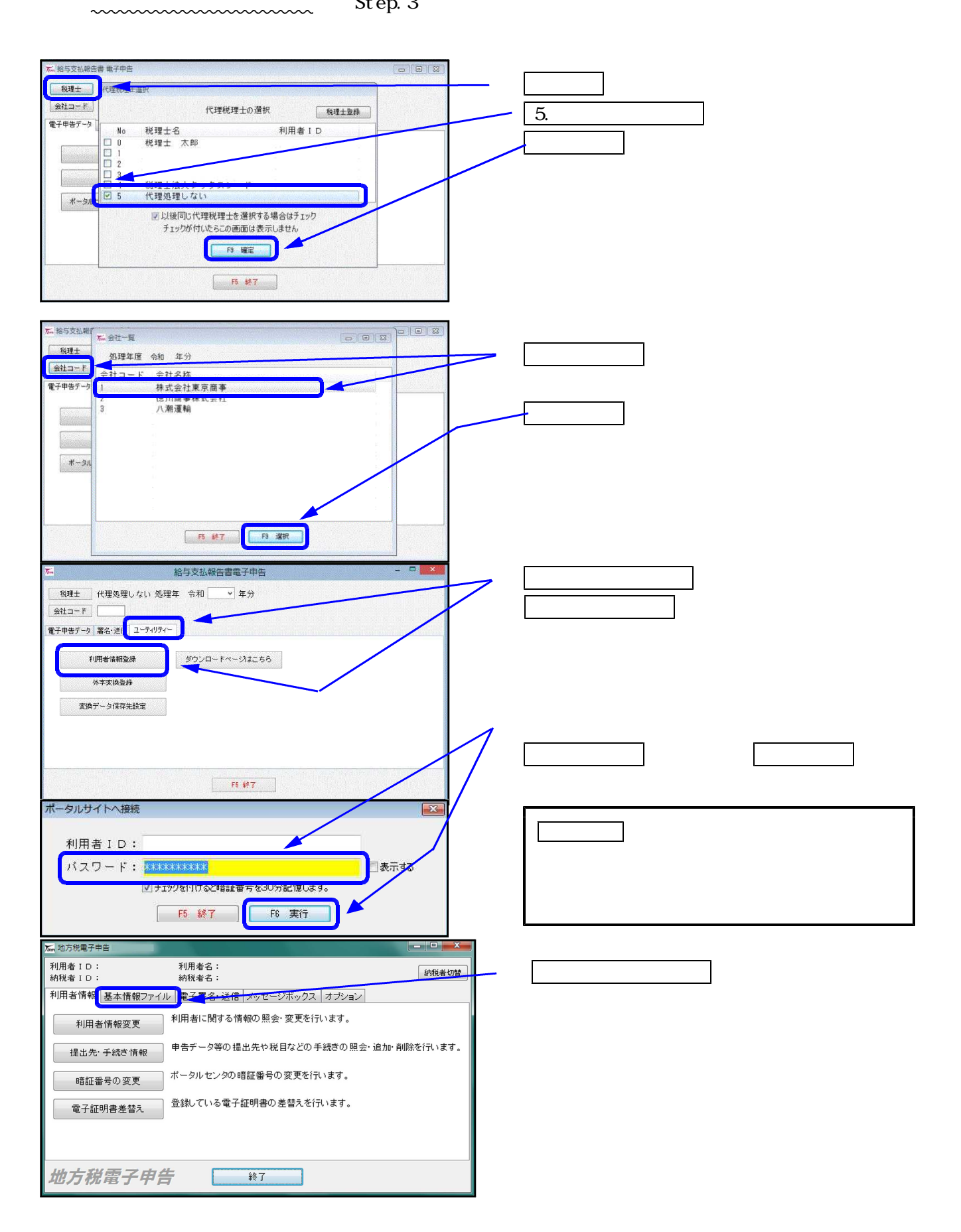

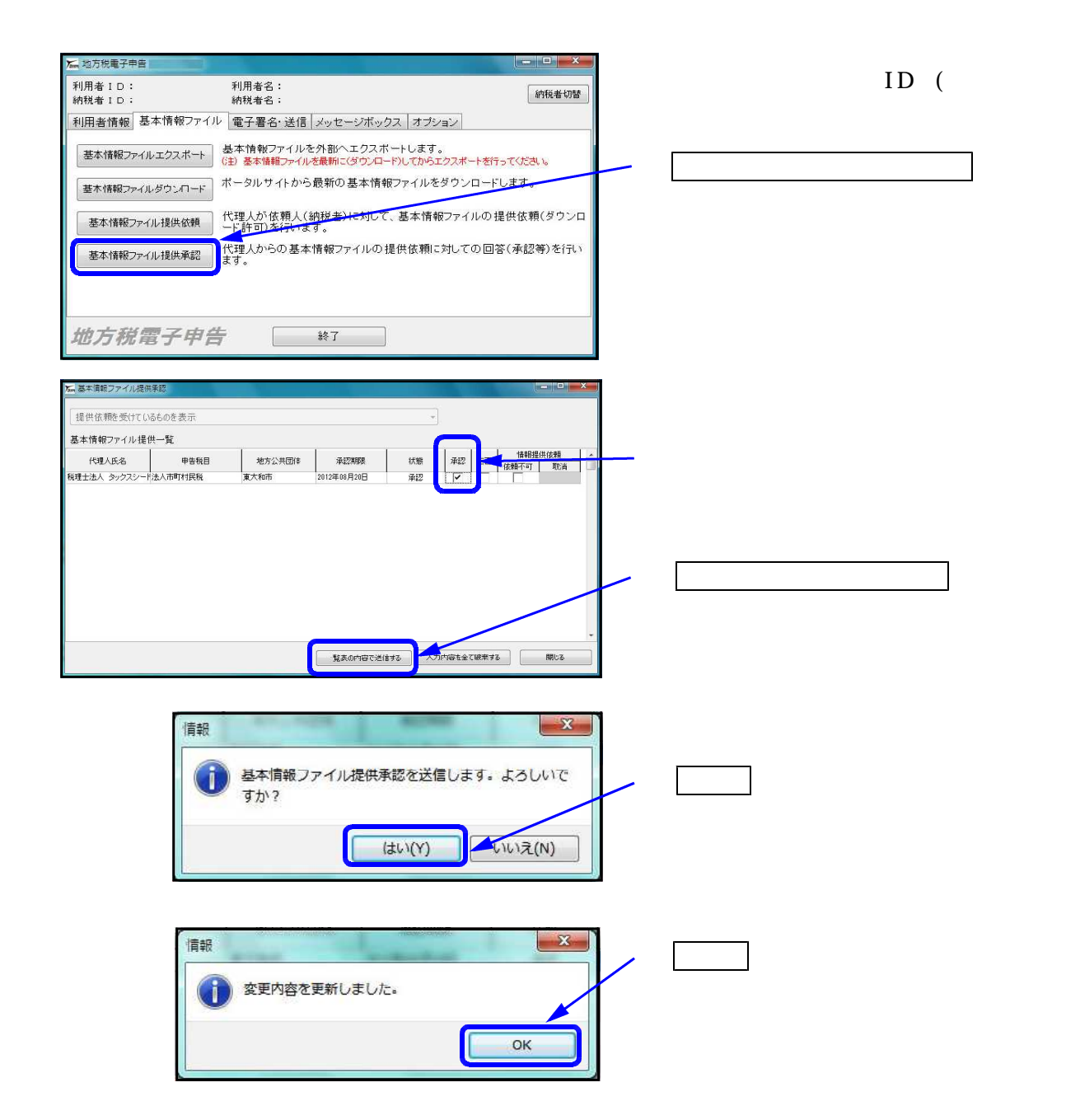

ID

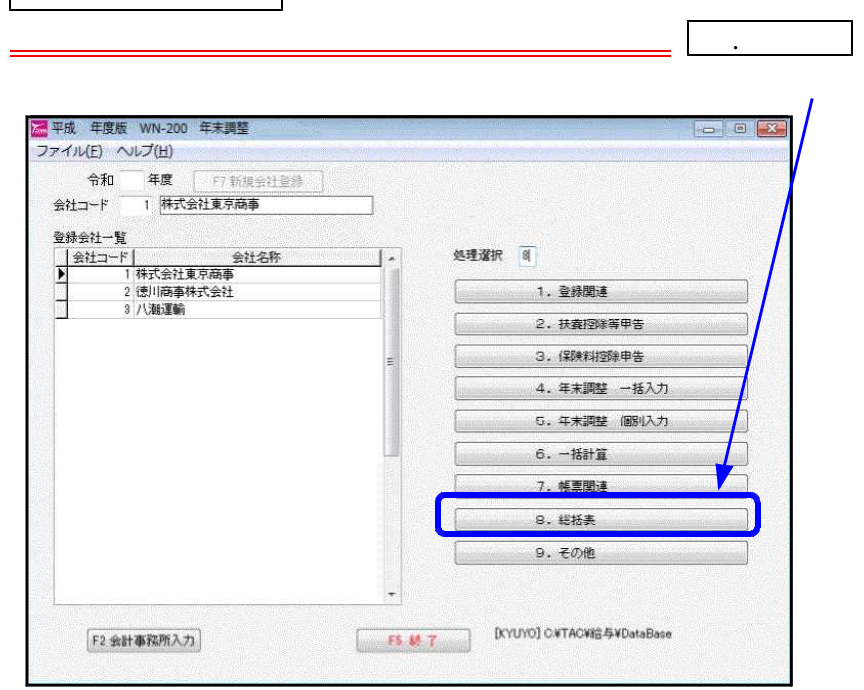

 $\blacksquare$ 

223...  $\overline{\phantom{0}}$ 

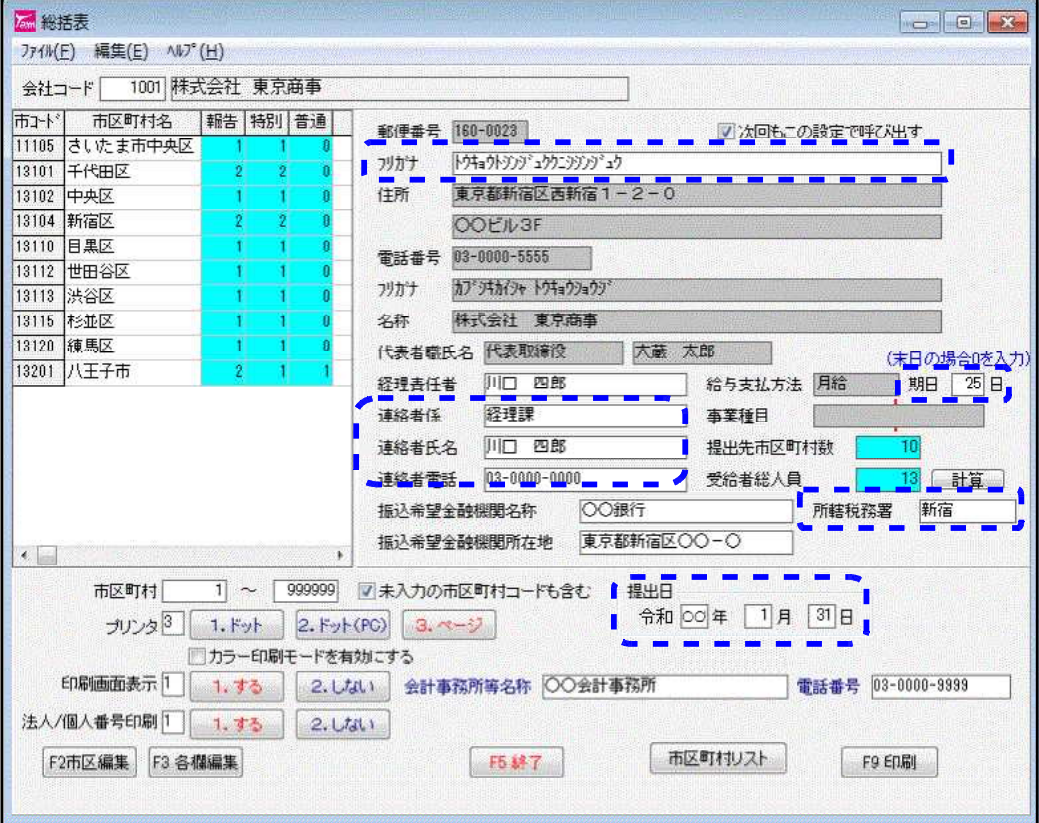

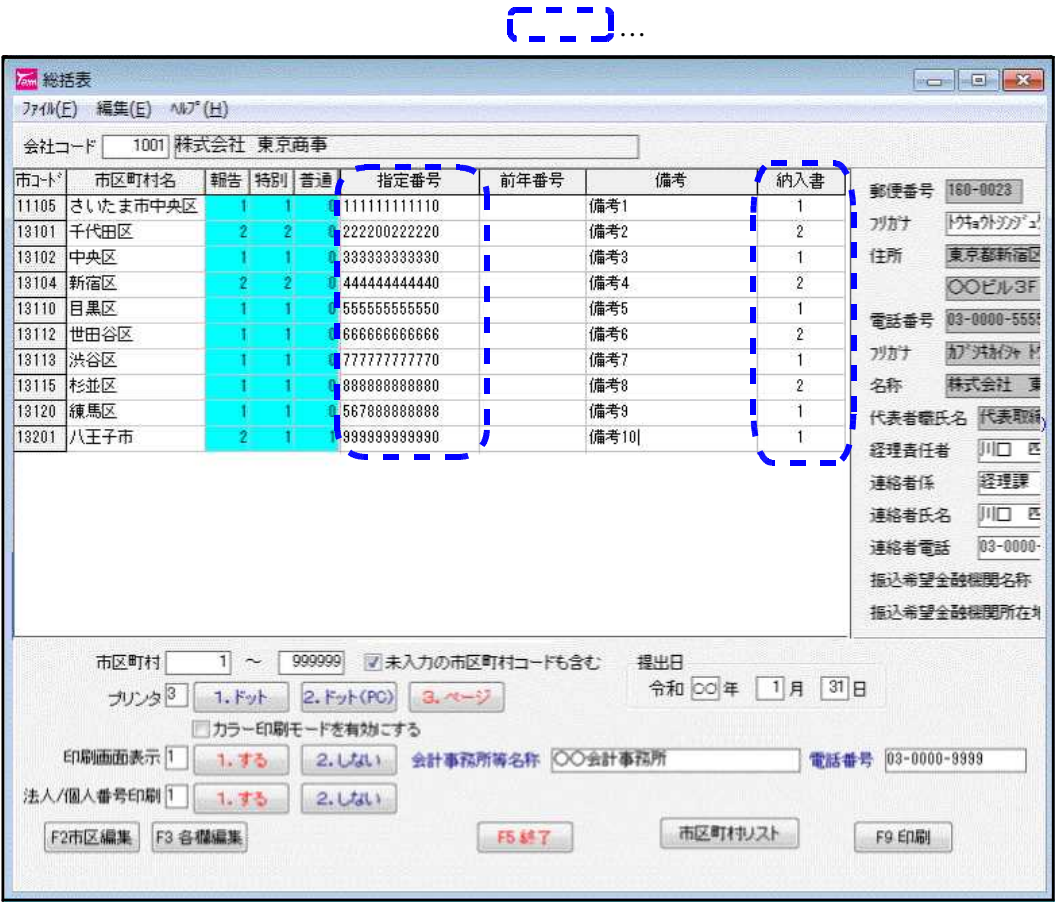

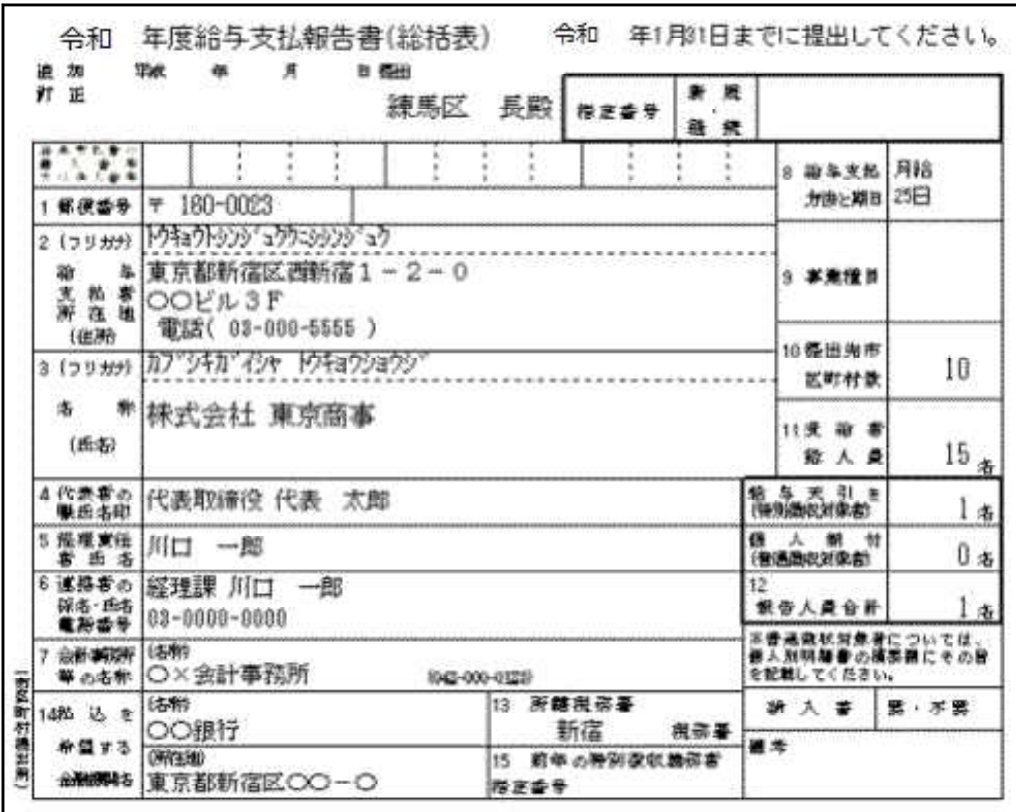

 $\ldots$ 

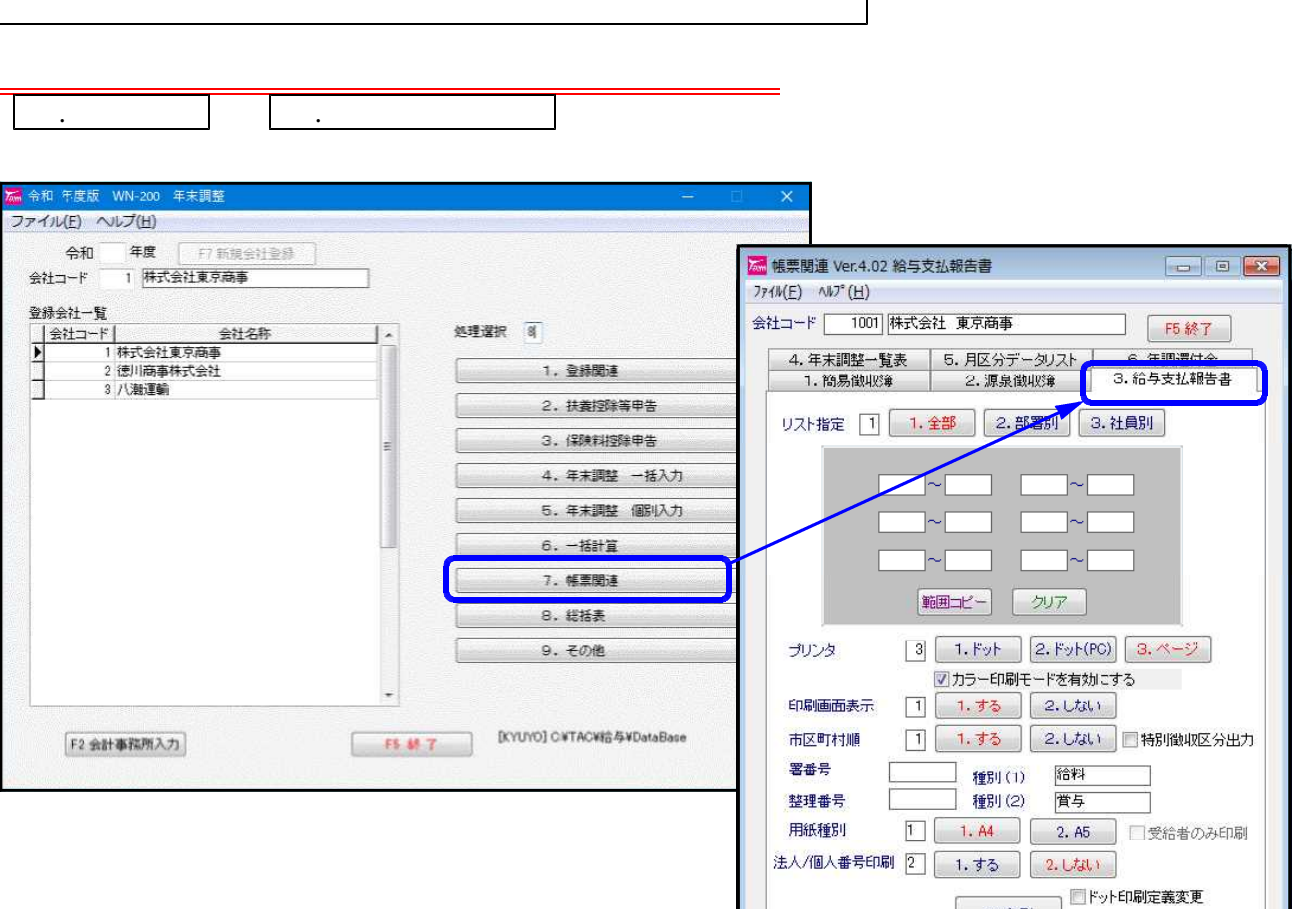

 $\overline{\phantom{a}}$ 

F9 印刷

 $\mathsf{l}$ 

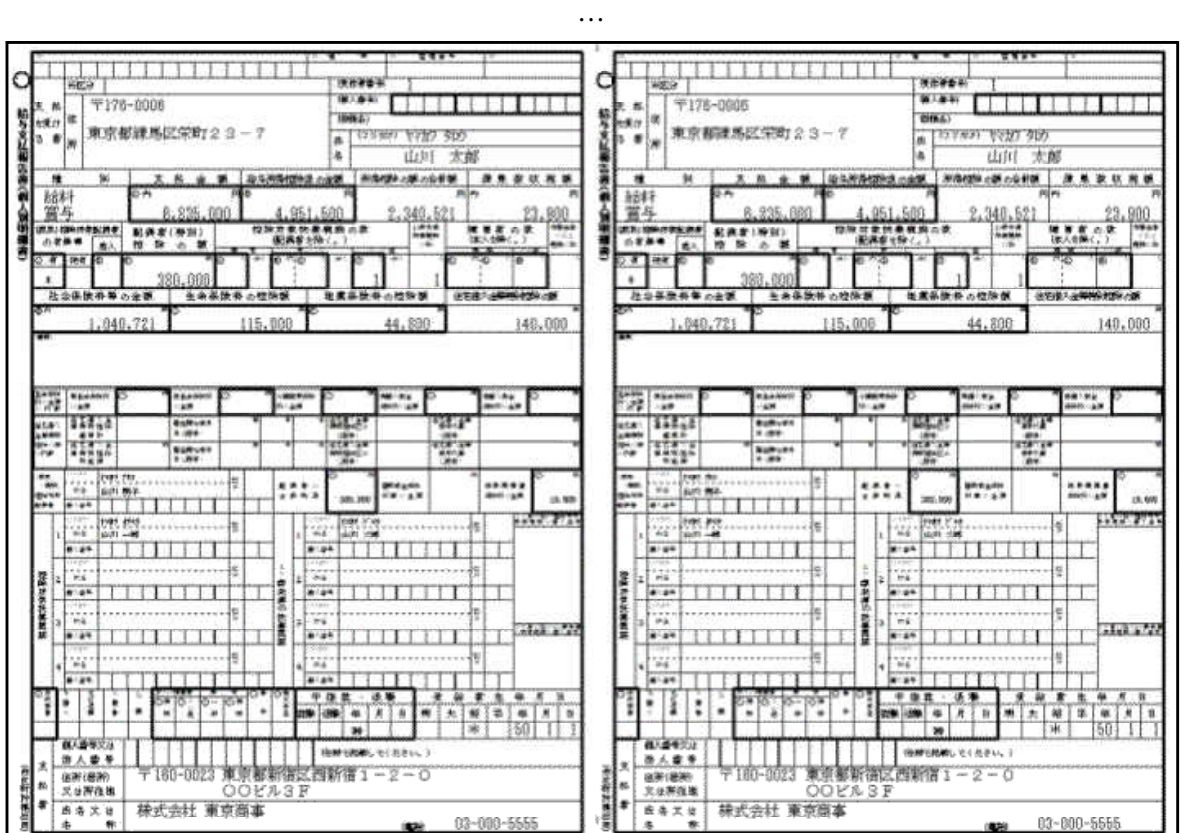

### 3.操作説明

## 3-1.操作の流れ

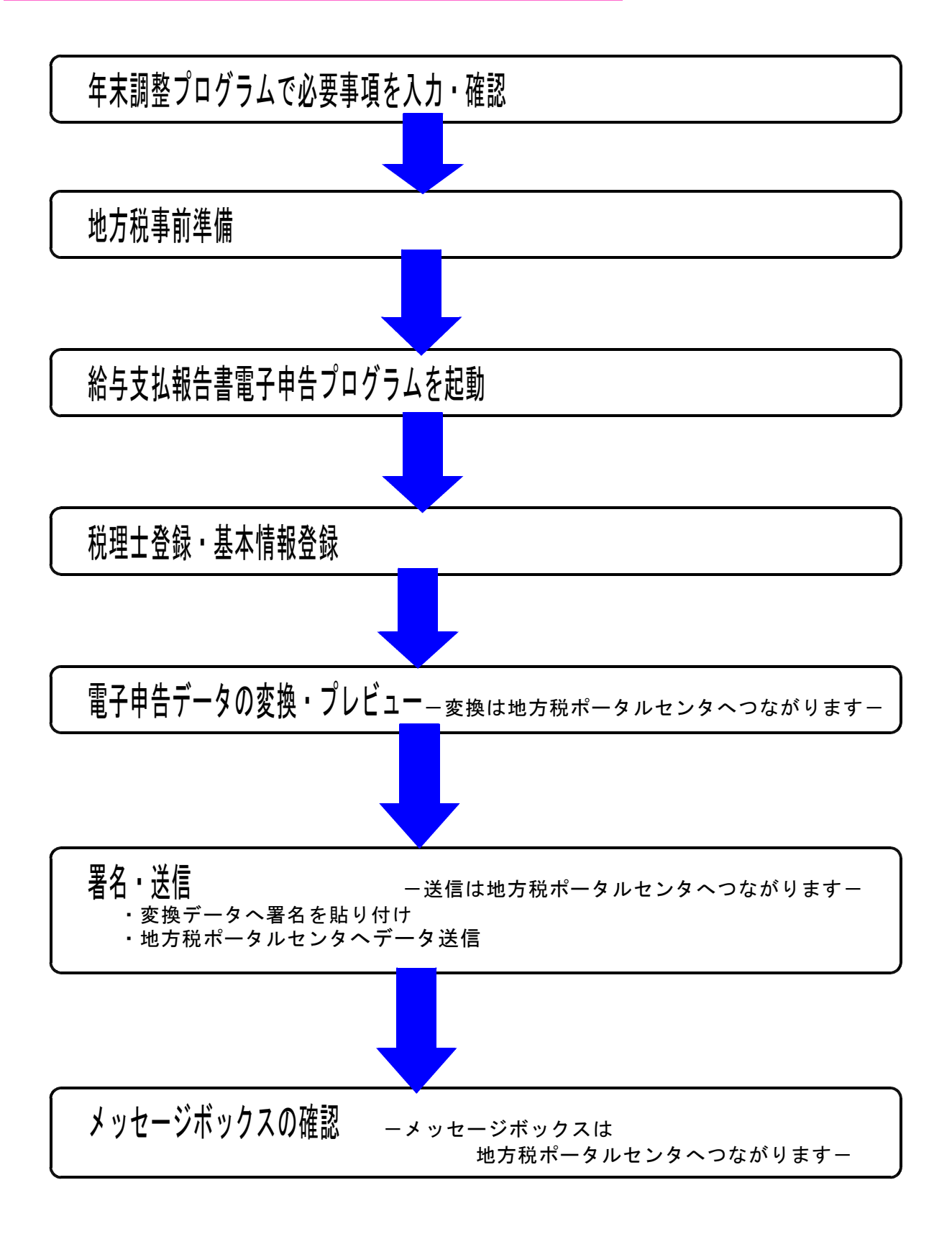

## 3-2.税理士登録・基本情報登録

■税理士登録

- ・税理士の利用者識別番号や氏名・住所・電話番号を登録できます。
- ・登録した税理士0~4は基本情報登録で選択できます。

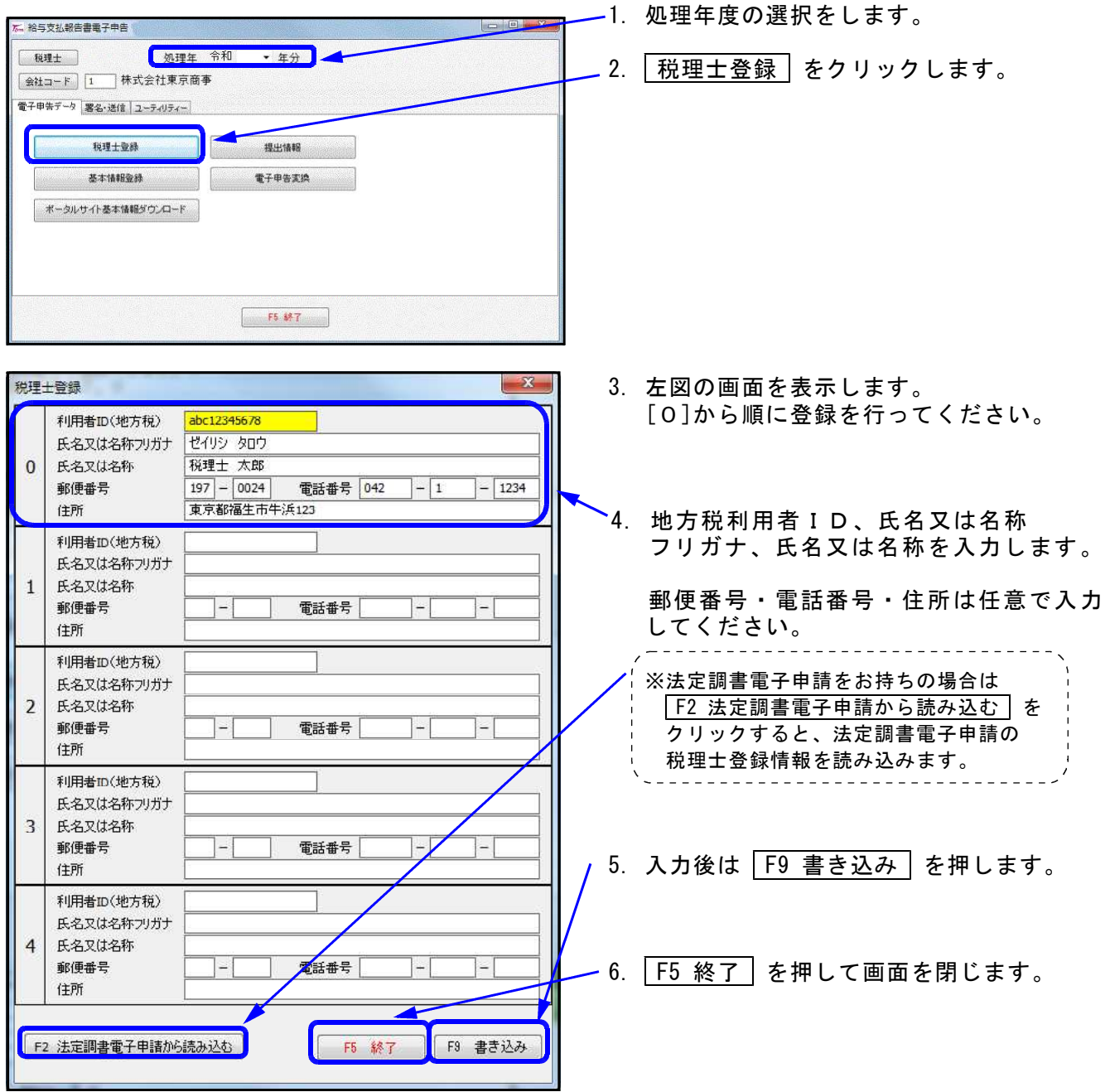

■基本情報登録

ーーサート<br>・地方税ポータルセンタヘデータを送信するための基本情報を入力します。

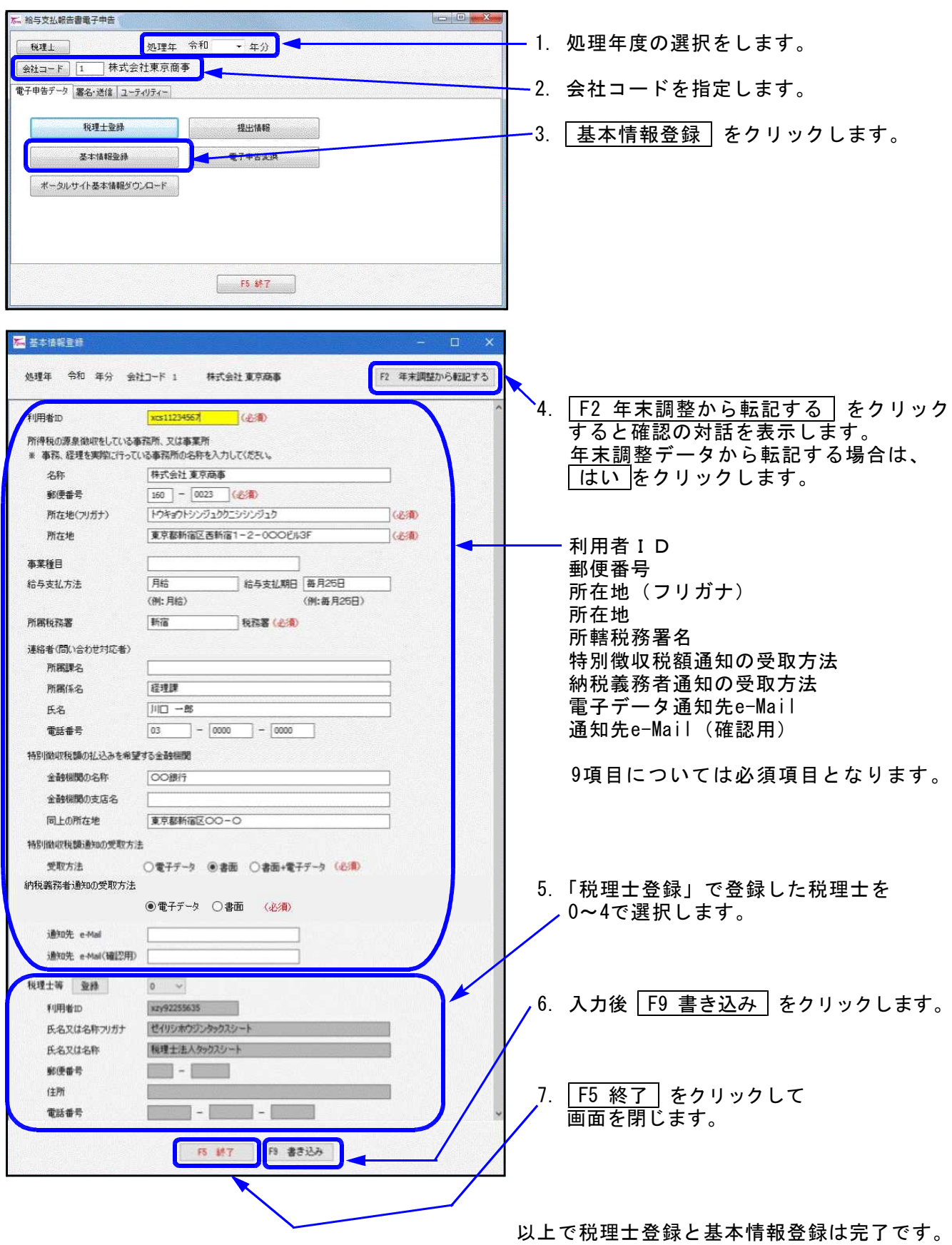

## 3-3.電子申告変換・プレビュー

■電子申告変換

- ー…・・・。。。。<br>・「年末調整」のデータを、地方税ポータルセンタへ送信可能な形式に変換するプログラムです。
- ・総括表と給与支払報告書を同時に変換します。
- ■プレビュー
- ・電子申告用に変換したデータ内容を確認するための表示です。

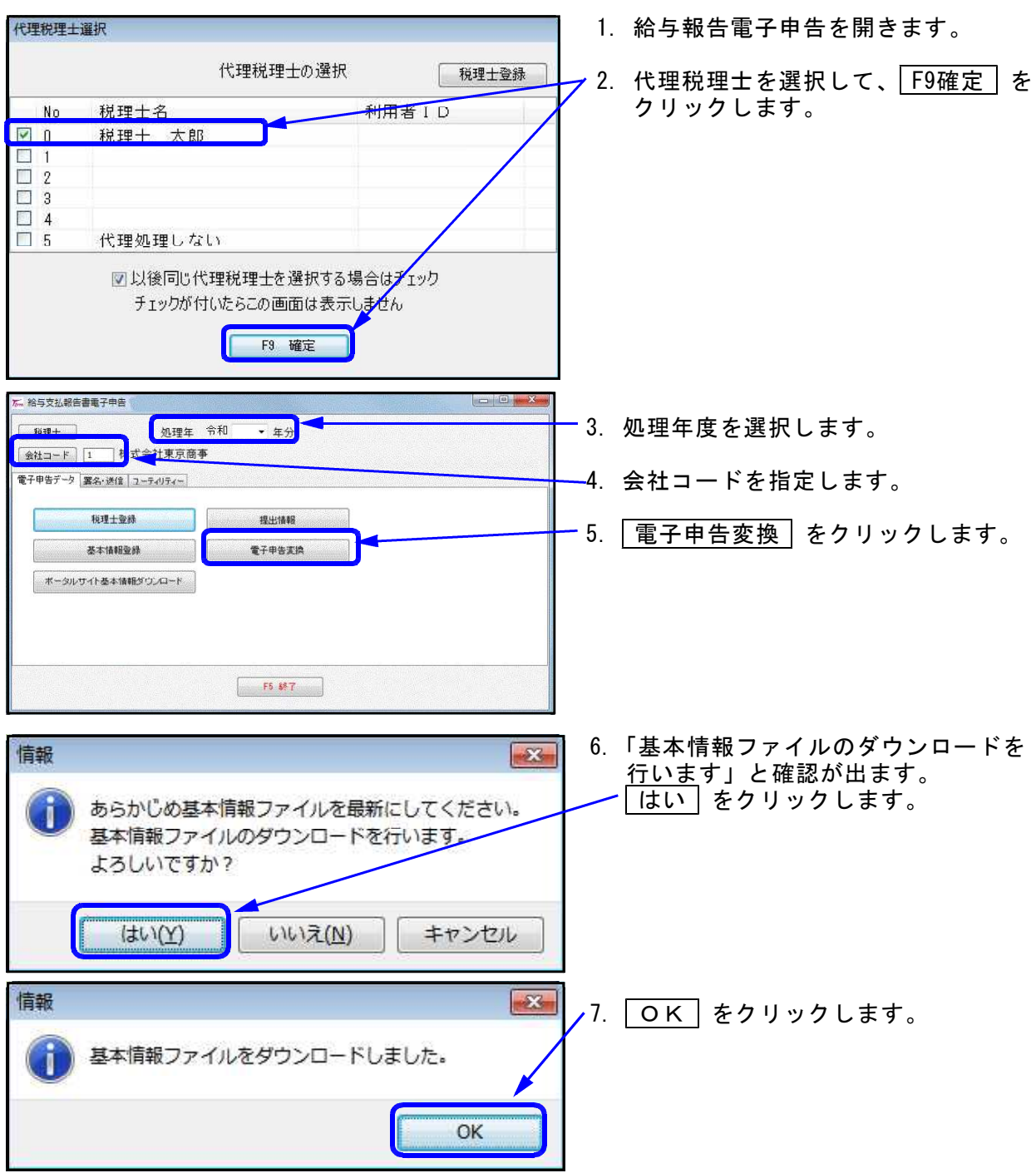

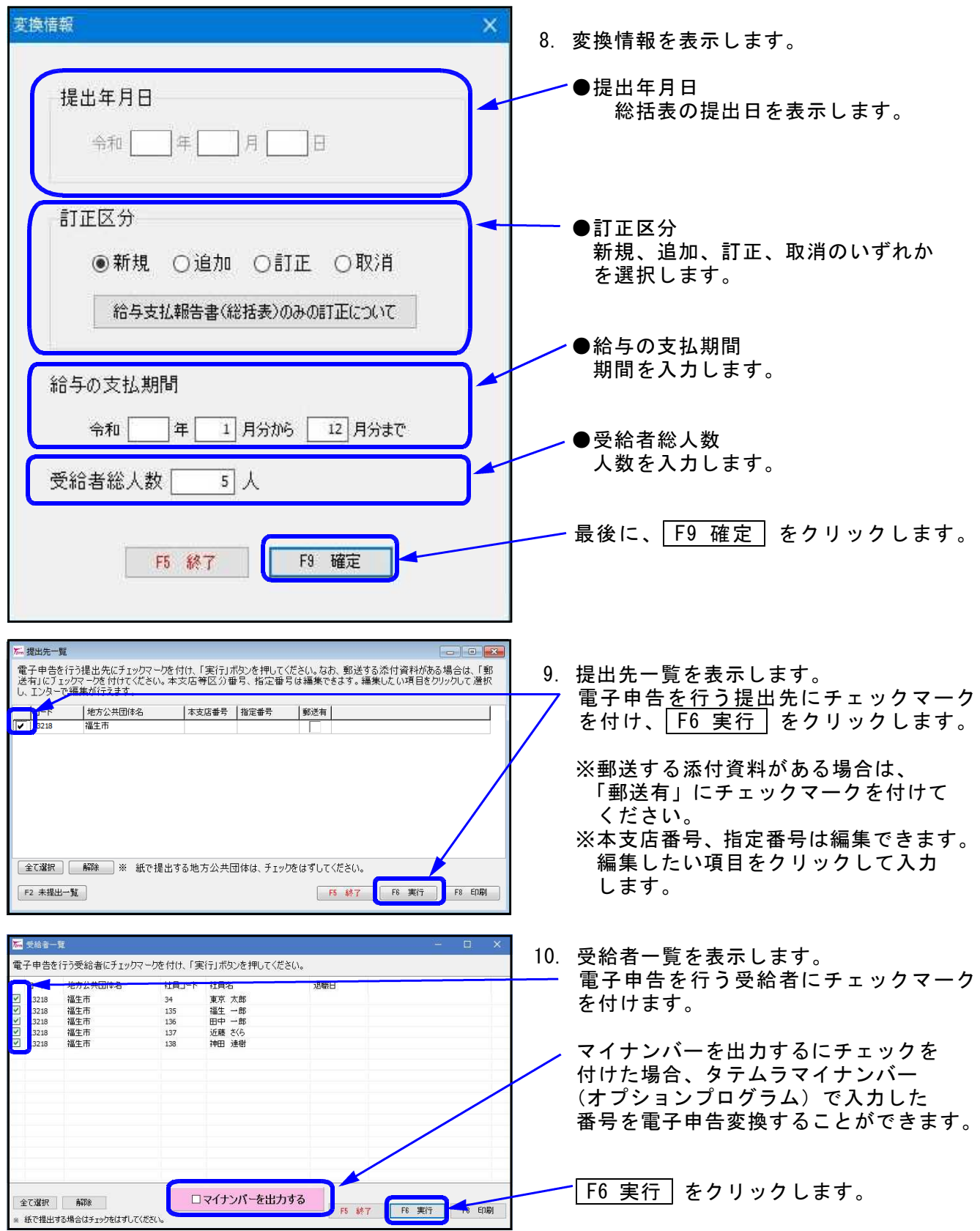

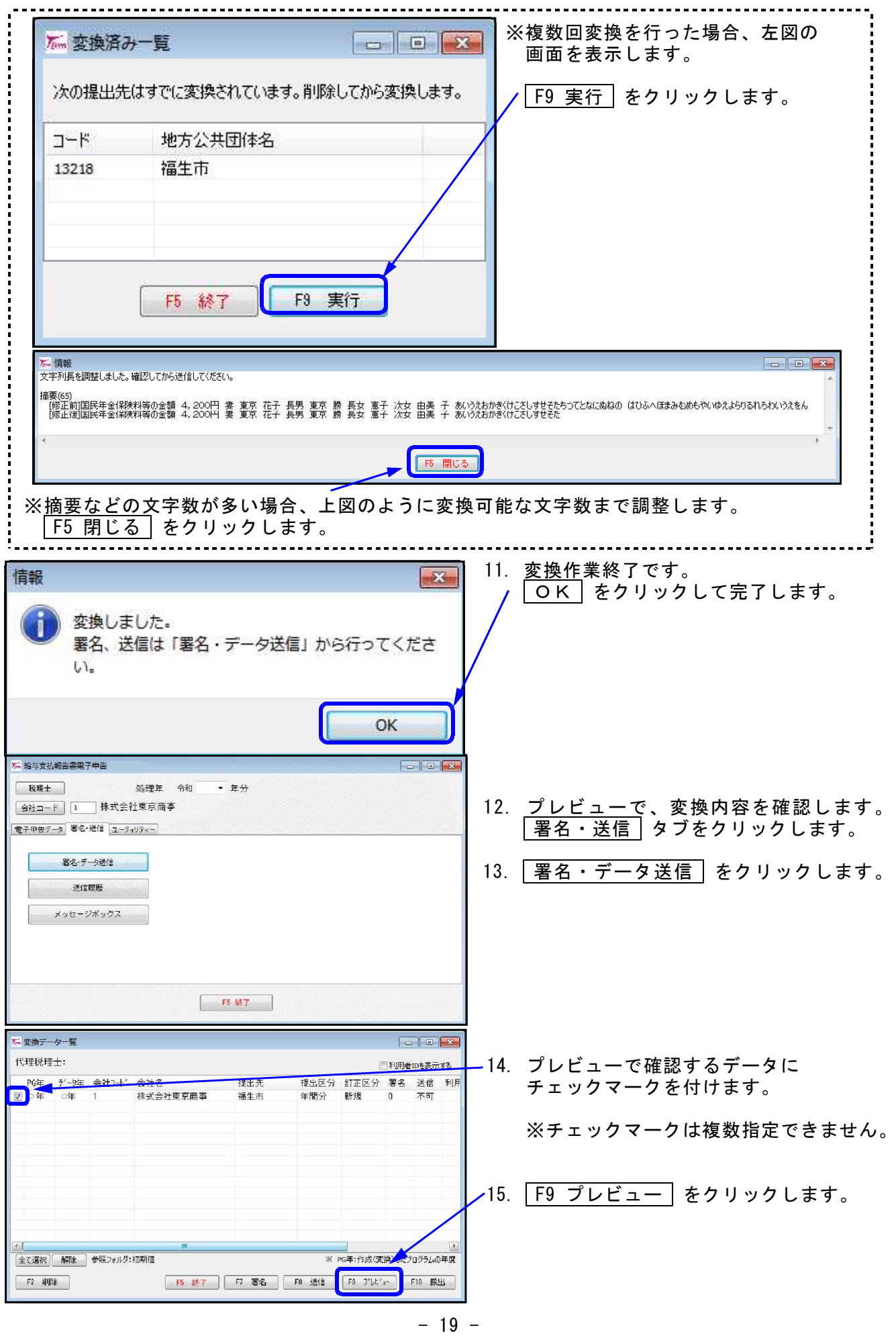

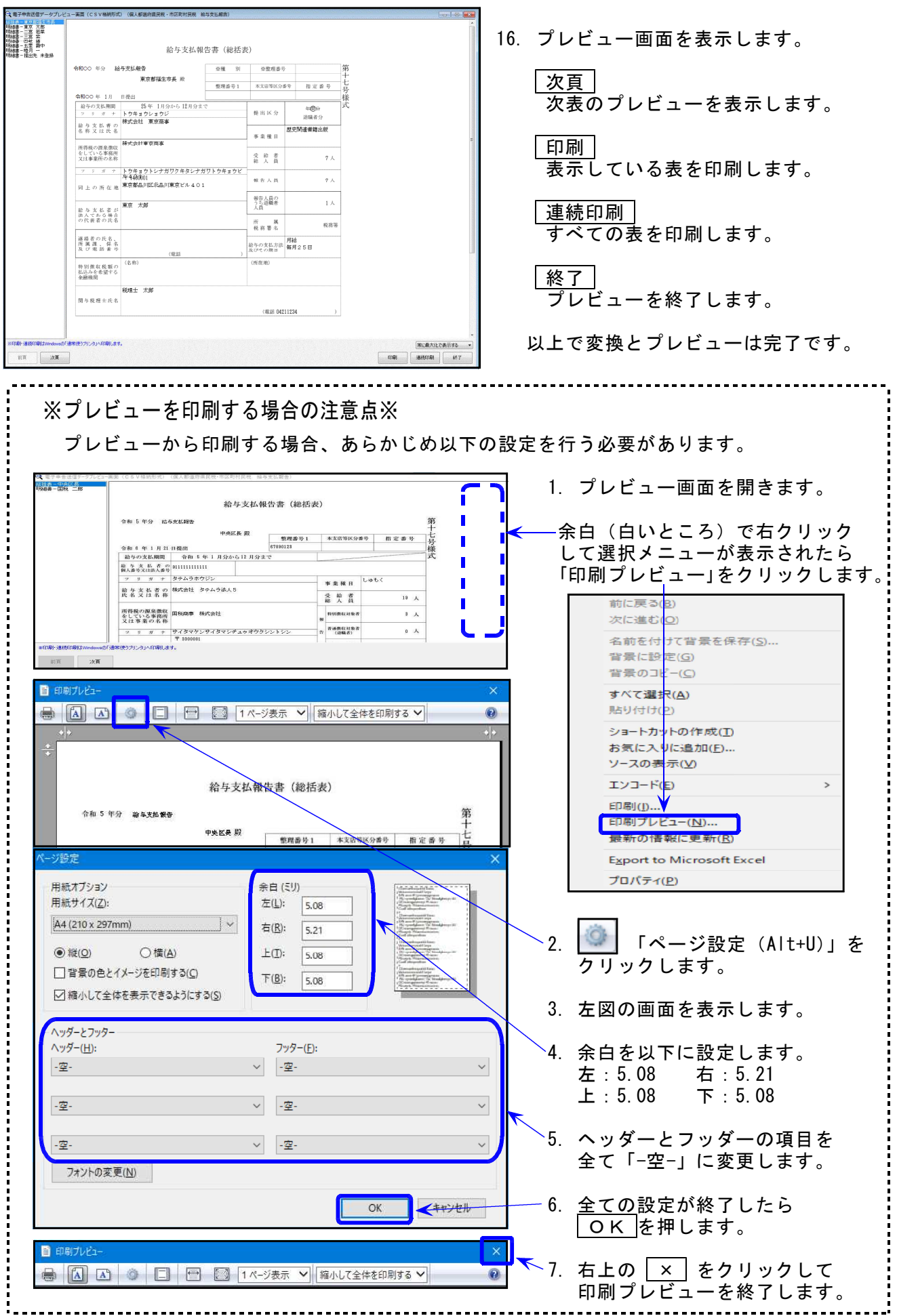

#### 3-4.署名

#### ■署名作業

- ・前項で作成した電子申告変換データに、電子署名を付与する作業です。
- 電子署名は印鑑と同じような扱いで、署名がなければ電子申告データを送信できません。 ・ICカードリーダーをパソコンに接続し、電子証明書(税理士会ICカードなど)をセット
- してください。

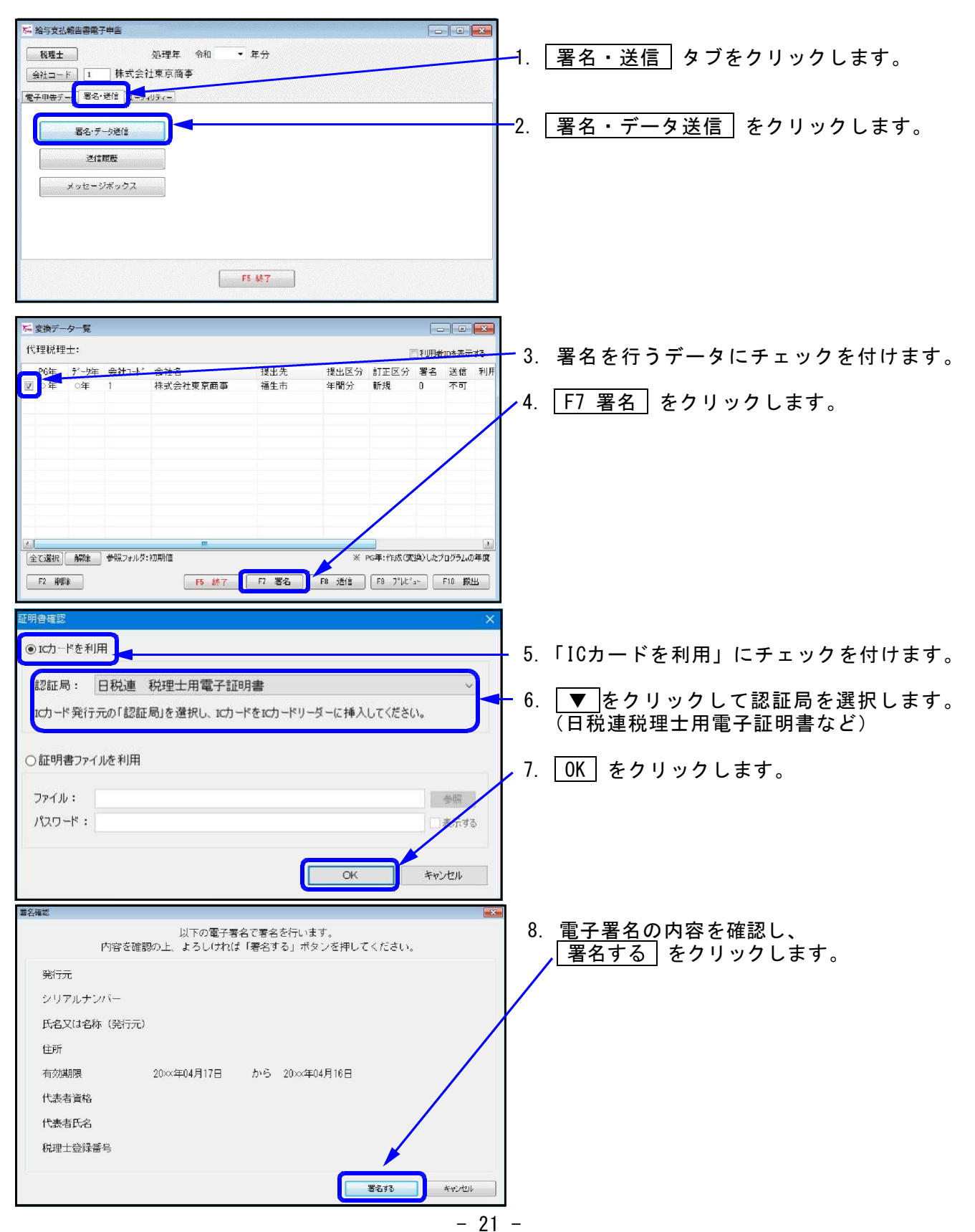

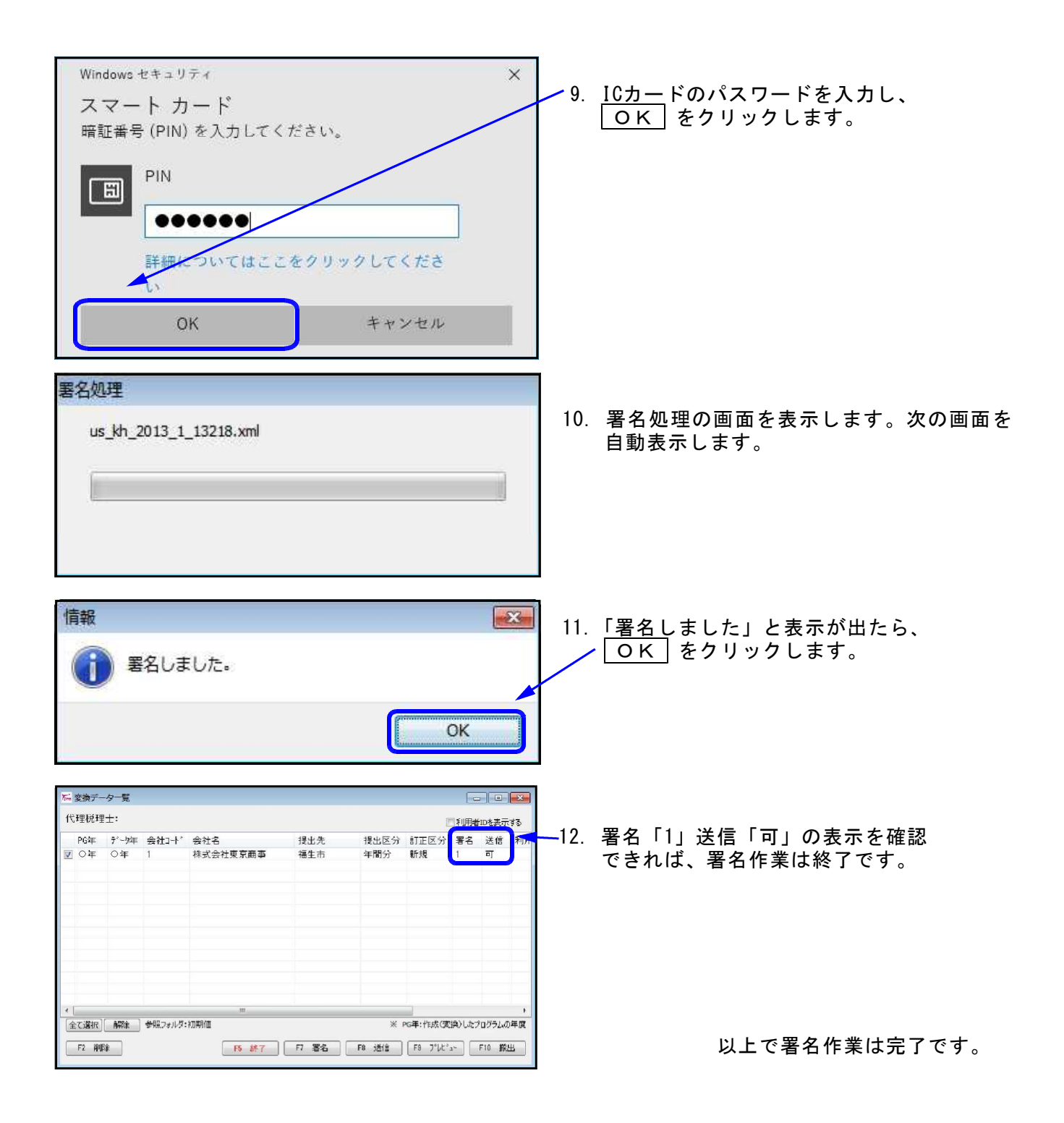

# 3-5.送信

■送信作業

- ・署名済みの総括表・給与支払報告書データを地方税ポータルセンタへ送信します。
- ・変換データの署名数が「1」送信「可」になっていれば、送信可能です。

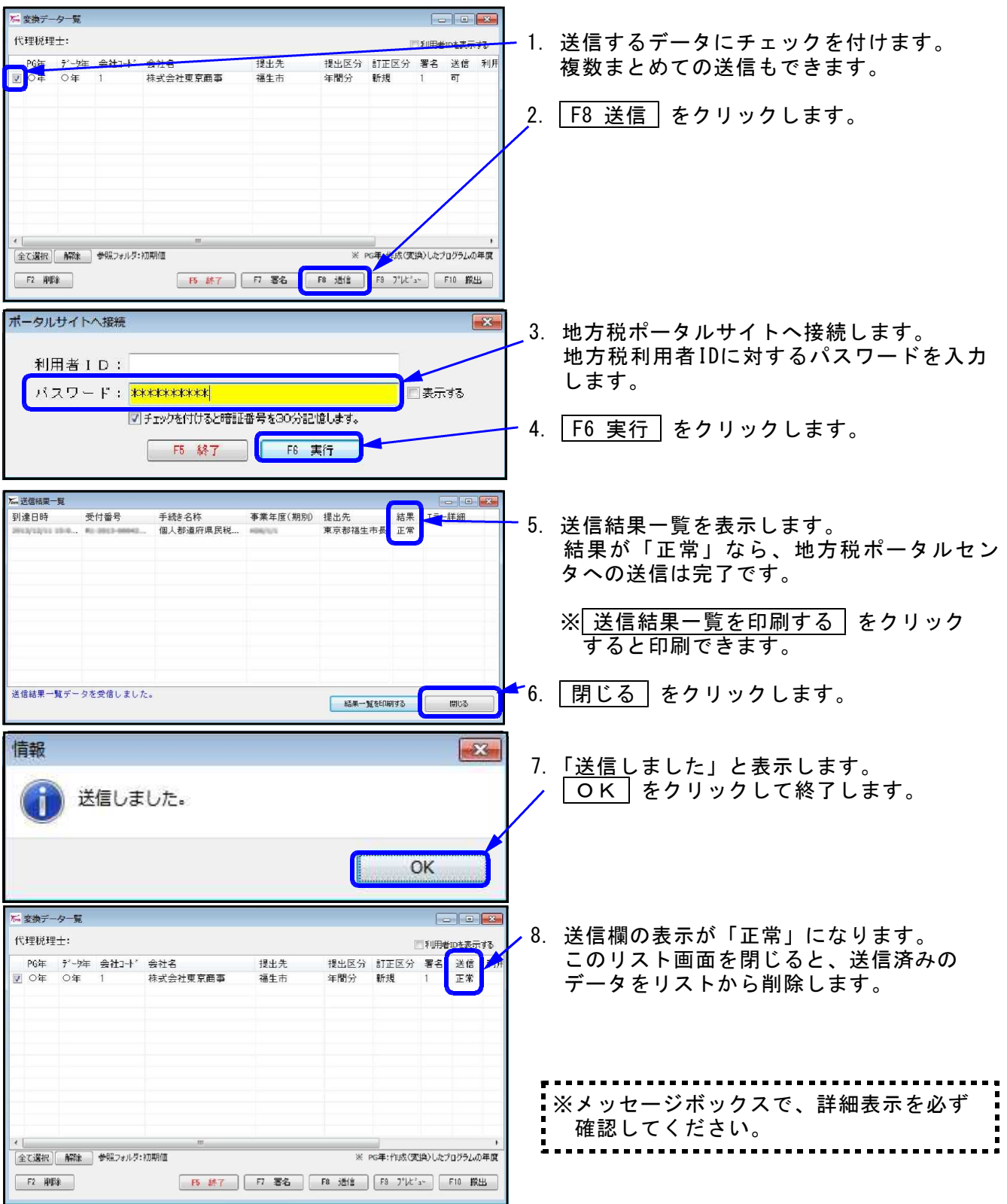

送信作業は以上です。

引き続きメッセージボックスの確認をお願いします。

### 3-6.メッセージボックスの確認

■メッセージボックス

・メッセージボックスには電子申告に関わる重要なお知らせが届きます。(受付通知、エラー通知 など)送信作業の後には必ず確認をお願いいたします。

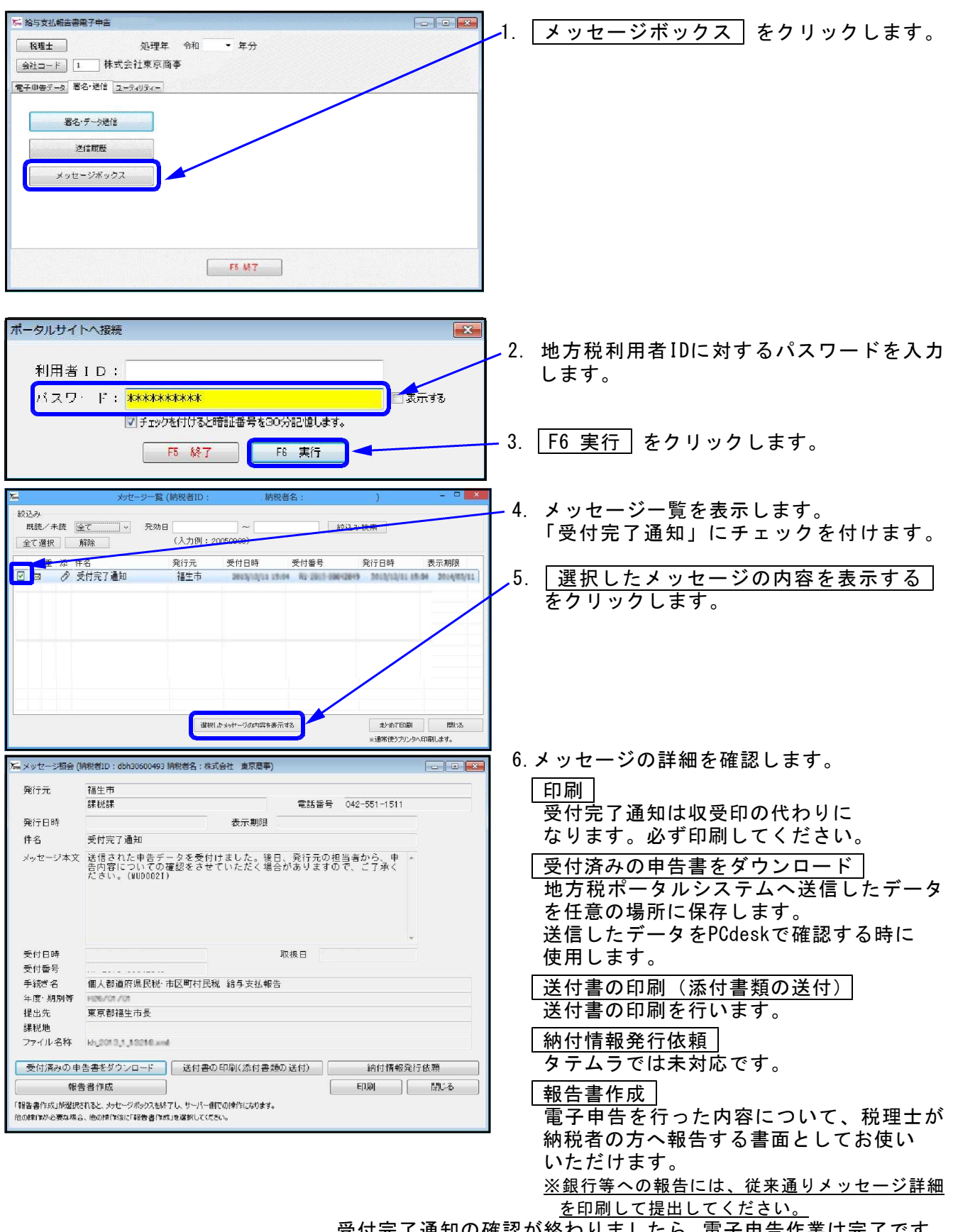

受付完了通知の確認が終わりましたら、電子申告作業は完了です。

### 4.その他特殊な設定・操作

### 4-1.外字変換登録

■外字変換登録とは、地方税ポータルセンタで対応していない文字(外字や旧字)を代替の文字へ 変換するプログラムです。

ください。

■一度、変換登録すると次回以降自動的に変換しますので便利です。

■入力画面の1~79番までは初期値としてタテムラの外字が既に登録してあります。 新規に登録を行う場合は80番以降をお使いください。 ■既に入力した内容の訂正・削除も行えます。

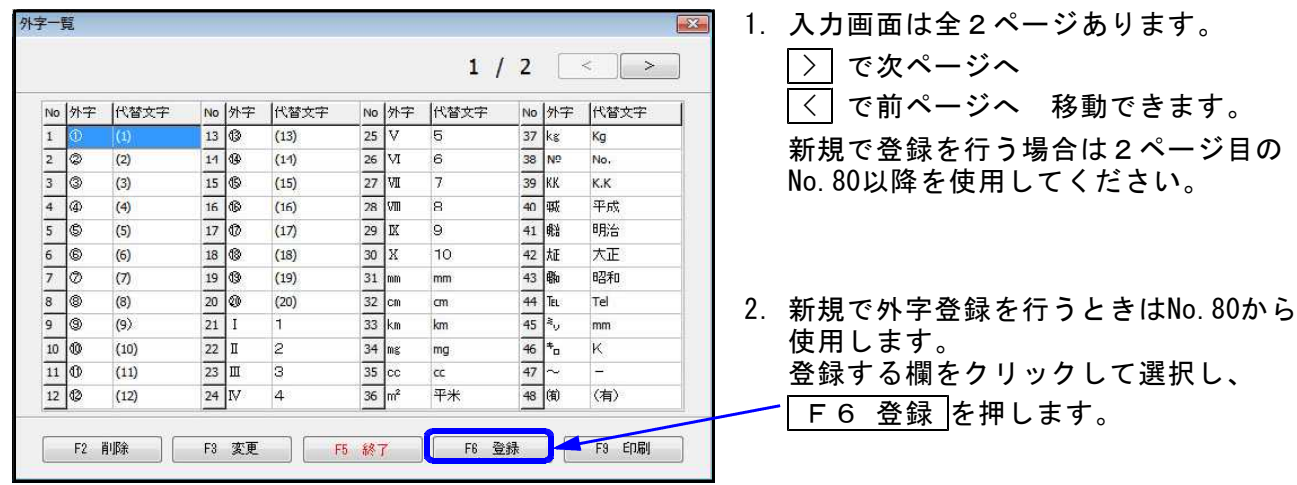

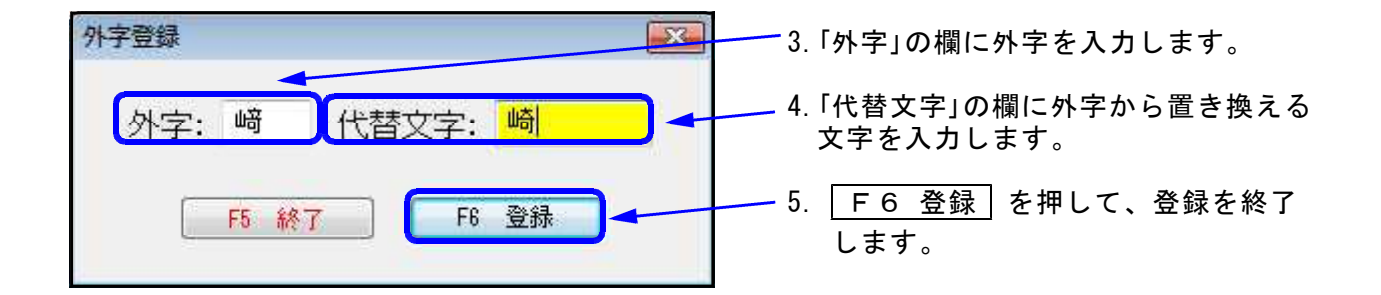

### 4-2.変換データ保存先設定

- ・複数台の「給与支払報告書電子申告プログラム」をお持ちで、データを共有して署名・送信 などの作業を行う場合に設定します。
- ・既に入力した内容の訂正・削除も行えます。

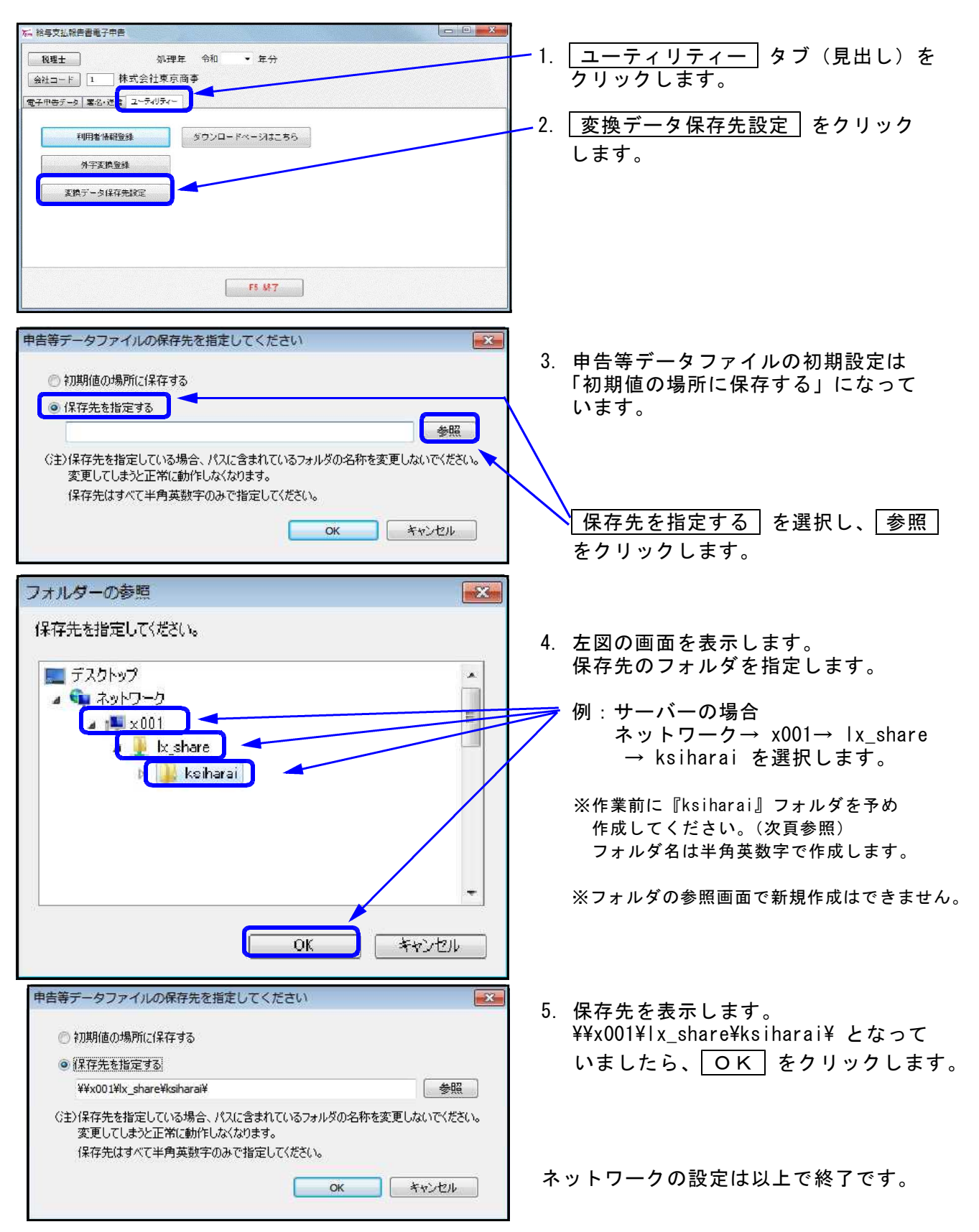

# ※ サーバーにksiharaiフォルダを作成する方法

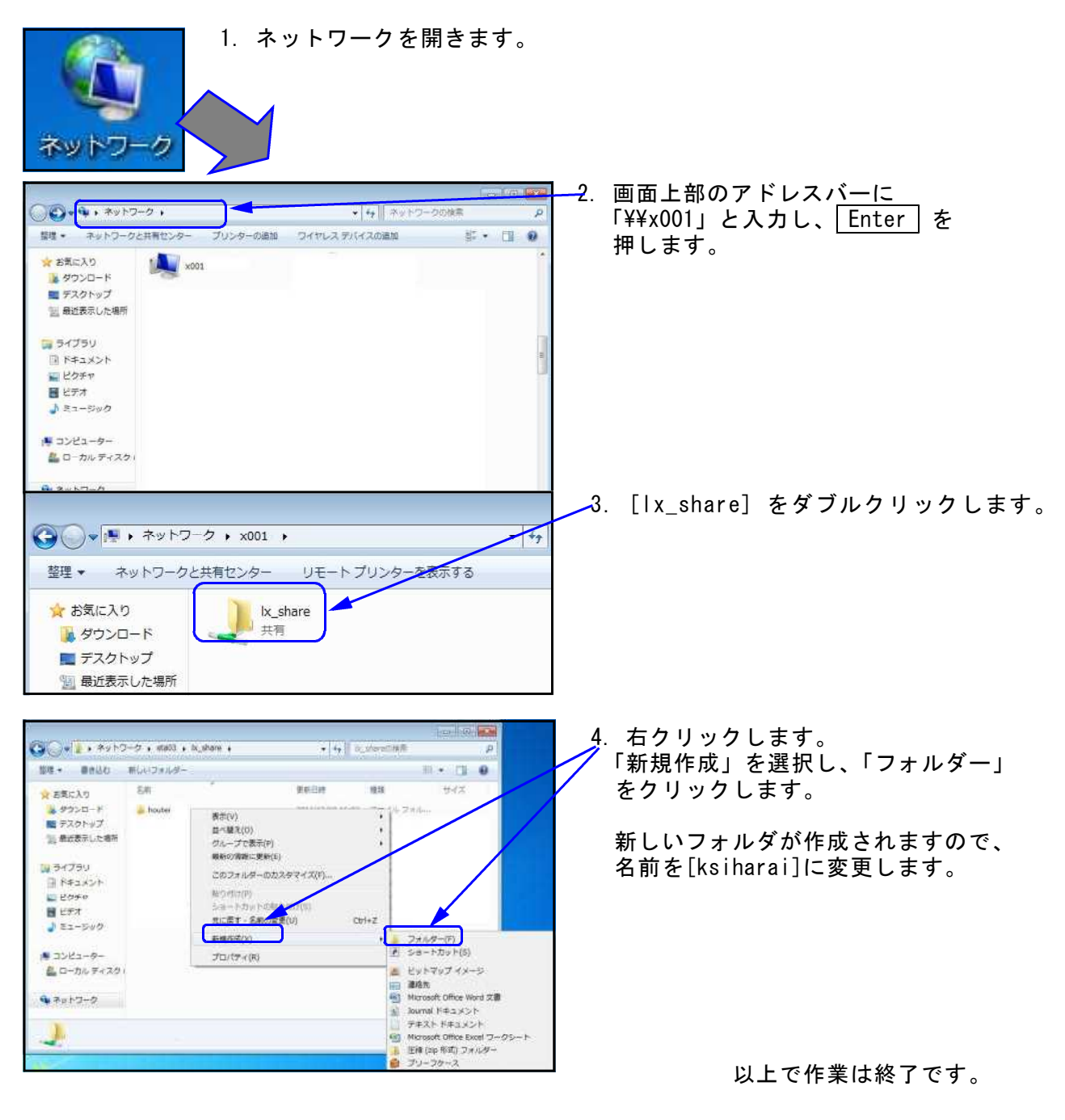